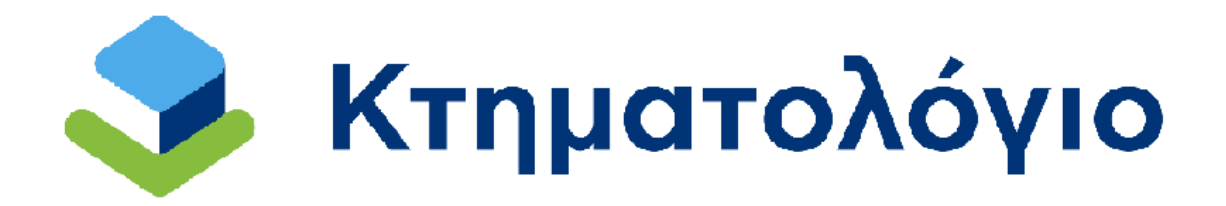

**Διαδικτυακές Υπηρεσίες** 

**για το Κτηματολόγιο** 

**Ηλεκτρονική Υποβολή Εγγραπτέων Πράξεων (Υπηρεσία προς Πολίτες)** 

# **Εγχειρίδιο Χρηστών**

**Έκδοση 2.0 - 14/03/2024**

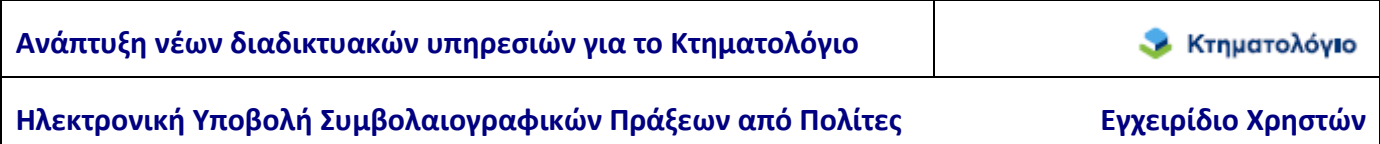

## **Ιστορικό Αλλαγών**

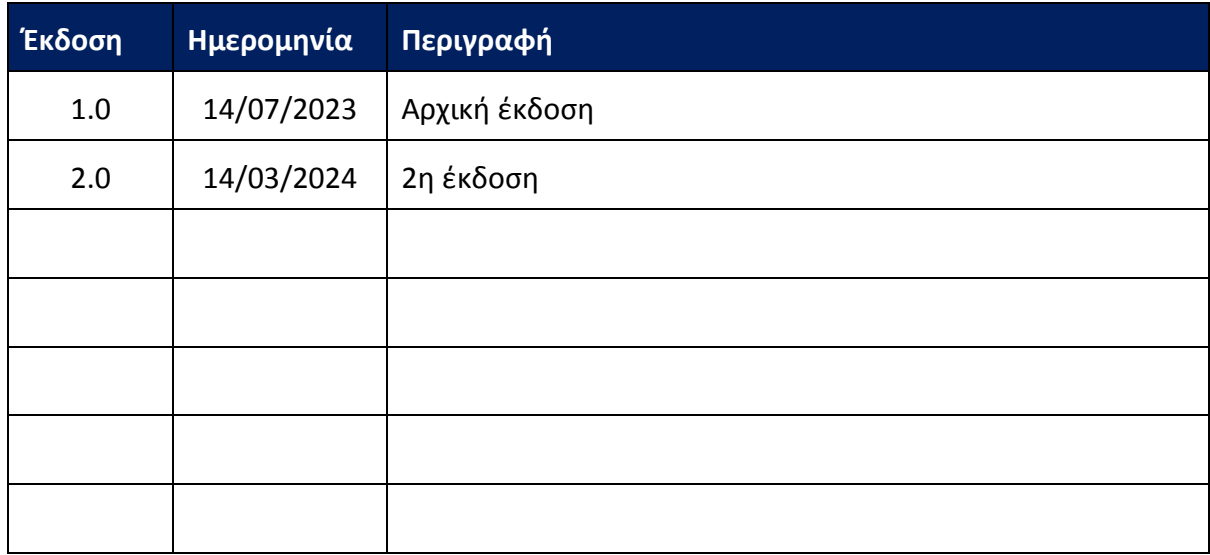

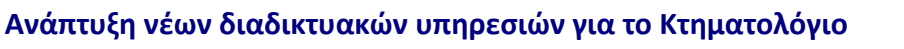

## Ηλεκτρονική Υποβολή Συμβολαιογραφικών Πράξεων από Πολίτες **Εγχειρίδιο Χρηστών**

## **Πίνακας Περιεχομένων**

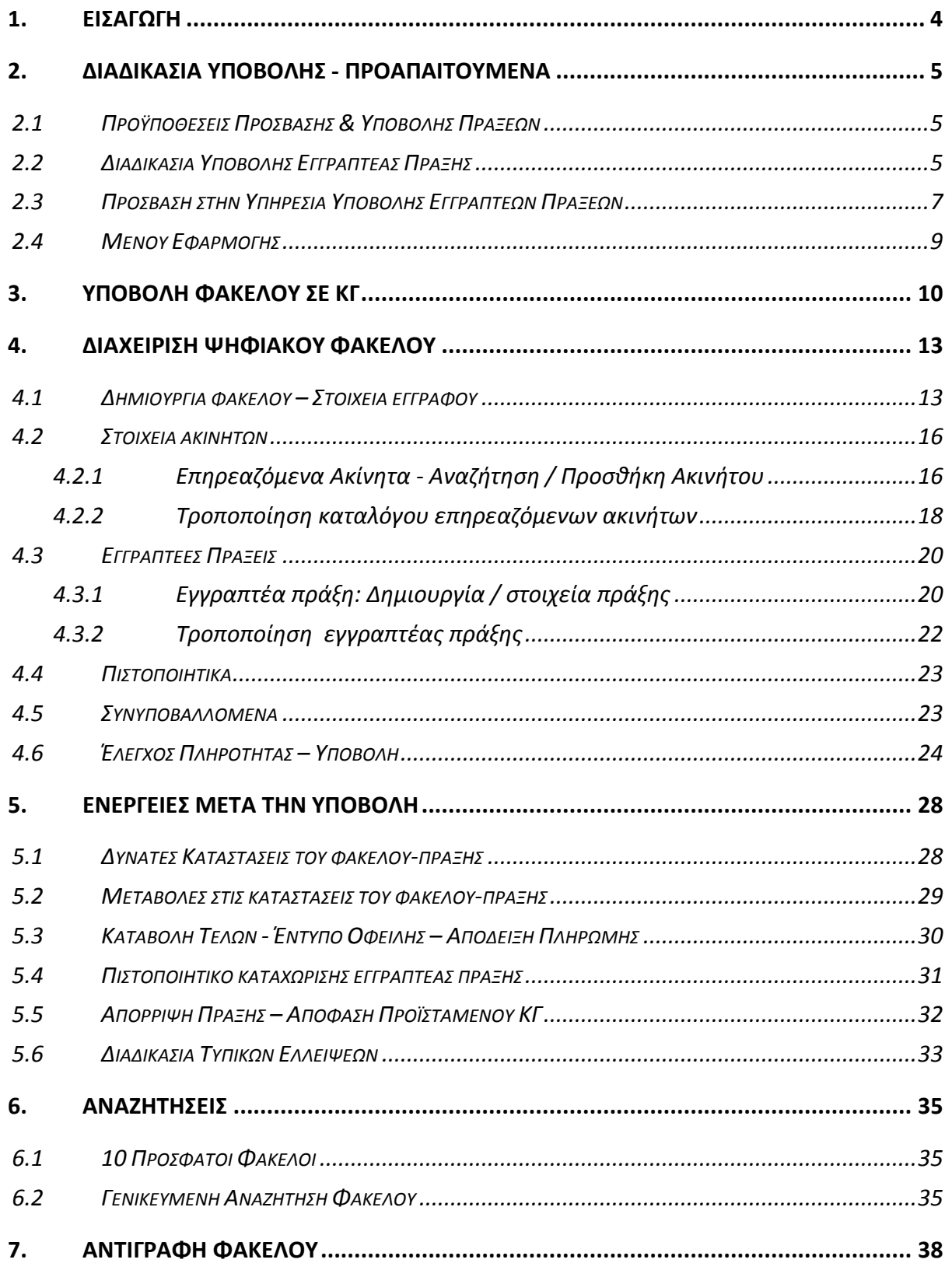

## **1. ΕΙΣΑΓΩΓΗ**

Στο πλαίσιο των ηλεκτρονικών υπηρεσιών που παρέχονται προς πολίτες από τον φορέα ΕΛΛΗΝΙΚΟ ΚΤΗΜΑΤΟΛΟΓΙΟ, δίνεται η δυνατότητα ηλεκτρονικής υποβολής εγγραπτέων πράξεων στα Κτηματολογικά Γραφεία που υπάγονται στην αρμοδιότητά του. Η αρχική έκδοση της εφαρμογής περιλαμβάνει την δυνατότητα ηλεκτρονικής υποβολής συμβολαιογραφικών πράξεων (συμβολαίων) μόνο.

Η ηλεκτρονική υποβολή συμβολαίων πραγματοποιείται μέσω διαδικτυακής εφαρμογής/υπηρεσίας που έχει αναπτυχθεί για αυτόν τον σκοπό από το ΕΛΛΗΝΙΚΟ ΚΤΗΜΑΤΟΛΟΓΙΟ. Η πρόσβαση στην υπηρεσία, πραγματοποιείται με χρήση κωδικών taxis.

Στα επόμενα κεφάλαια περιγράφονται αναλυτικότερα οι λειτουργίες της εφαρμογής ηλεκτρονικής υποβολής εγγραπτέων πράξεων που διατίθενται από το ΕΛΛΗΝΙΚΟ ΚΤΗΜΑΤΟΛΟΓΙΟ.

## **2. ΔΙΑΔΙΚΑΣΙΑ ΥΠΟΒΟΛΗΣ - ΠΡΟΑΠΑΙΤΟΥΜΕΝΑ**

#### **2.1 Προϋποθέσεις Πρόσβασης & Υποβολής Πράξεων**

Όπως προαναφέρθηκε, η πρόσβαση στην υπηρεσία πραγματοποιείται με την χρήση συνθηματικών taxis. Επίσης, ο χρήστης θα πρέπει να διαθέτει σε ψηφιακή μορφή τα απαιτούμενα προς υποβολή έγγραφα, σε διαφορετικά αρχεία, δηλαδή:

- 1. Το συμβολαιογραφικό έγγραφο.
- 2. Τα αποσπάσματα κτηματολογικών διαγραμμάτων που έχουν προσαρτηθεί στο συμβόλαιο.
- 3. Την περίληψη του συμβολαίου.
- 4. Τυχόν τοπογραφικά ή διαγράμματα γεωμετρικών μεταβολών. Αν αυτά έχουν υποβληθεί στον υποδοχέα διαγραμμάτων τότε απαιτείται μόνο ο Κωδικός Ηλεκτρονικού Διαγράμματος (ΚΗΔ) ο οποίος συμπληρώνεται στην εφαρμογή.
- 5. Τυχόν άλλα έγγραφα ή νομιμοποιητικά στοιχεία.

#### **2.2 Διαδικασία Υποβολής Εγγραπτέας Πράξης**

Συνοπτικά, η διαδικασία ηλεκτρονικής υποβολής εγγραπτέων πράξεων είναι η εξής:

- 1. **Προεργασία Υποβολής Δημιουργία «Ψηφιακού Φακέλου»**: Ο χρήστης συγκεντρώνει όλα τα απαραίτητα έγγραφα που απαιτούνται για την υποβολή της εγγραπτέας πράξης και δημιουργεί τον ψηφιακό φάκελο της πράξης σύμφωνα με συγκεκριμένες προδιαγραφές. Η προετοιμασία του ψηφιακού φακέλου μπορεί να γίνει καθ' όλο το 24ωρο, 7 ημέρες την εβδομάδα.
- 2. **Υποβολή Πράξης προς Καταχώριση**: Όταν έχει ολοκληρωθεί η ανωτέρω προετοιμασία ο χρήστης συνδέεται διαδικτυακά με την υπηρεσία ηλεκτρονικής υποβολής και αιτείται ψηφιακά την καταχώριση. Η αίτηση – πράξη λαμβάνει χρονική προτεραιότητα την στιγμή της υποβολής. Στο σημείο αυτό είναι διαθέσιμος ο Αριθμός Πρωτοκόλλου τον οποίο έλαβε η υποβληθείσα πράξη στο αρμόδιο Κτηματολογικό Γραφείο του φορέα. Δεν επιτρέπεται η

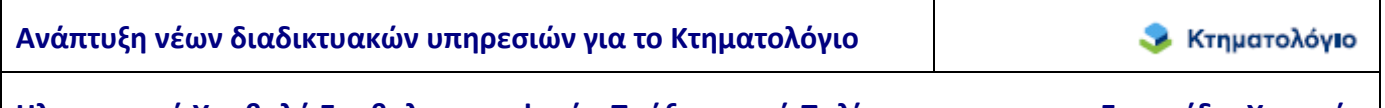

**Ηλεκτρονική Υποβολή Συμβολαιογραφικών Πράξεων από Πολίτες Εγχειρίδιο Χρηστών**

περαιτέρω επεξεργασία του ψηφιακού φακέλου. Η υποβολή της πράξης για καταχώριση μπορεί να γίνει κατά το χρονικό διάστημα 08:30-13:30 εργάσιμες ημέρες.

- 3. **Έλεγχος Νομιμότητας**: αφορά την διενέργεια του ελέγχου νομιμότητας για την αποδοχή ή απόρριψη της πράξης. Ο Προϊστάμενος του Κτηματολογικού Γραφείου οφείλει να ολοκληρώσει τον έλεγχο νομιμότητας και να αποφασίζει για την καταχώριση ή την απόρριψη της υποβληθείσας πράξης. Σε περίπτωση που η πράξη κριθεί καταχωριστέα, το κτηματολογικό γραφείο προχωρά στον υπολογισμό των τελών, όπως περιγράφεται παρακάτω. Σε αντίθετη περίπτωση, η πράξη απορρίπτεται χωρίς να υπολογιστούν τα τέλη. Επίσης, οποιαδήποτε τυχόν τυπική έλλειψη καταγράφεται στο σύστημα, είναι άμεσα διαθέσιμη στον συντάκτη και οφείλει να συμπληρωθεί εντός της ταχθείσης από το Κτηματολογικό Γραφείο προθεσμίας. Με τη διαδικασία αυτή είναι δυνατόν το προσωρινό «ξεκλείδωμα» του ψηφιακού φακέλου ώστε να υποβληθούν τα τυχόν ελλείποντα έγγραφαστοιχεία.
- 4. **Υπολογισμός Τελών**: Παράλληλα, Το Κτηματολογικό Γραφείο πραγματοποιεί τον έλεγχο πληρότητας και υπολογίζονται τα οφειλόμενα τέλη και δικαιώματα.
- 5. **Ενημέρωση Οφειλής**: Με την ολοκλήρωση των βημάτων (3) και (4), υπάρχει άμεση ενημέρωση του χρήστη, ο οποίος έχει διαθέσιμο το [ΕΝΤΥΠΟ ΟΦΕΙΛΗΣ ΤΕΛΩΝ]. Η πληρωμή των οφειλόμενων τελών πραγματοποιείται με βάση το έντυπο αυτό. Συμπληρωματικά αποστέλλεται ενημέρωση στο email του χρήστη. Η προθεσμία καταβολής των τελών είναι τρεις (3) εργάσιμες ημέρες από την ημερομηνία που αναγράφεται στο «Έντυπο Οφειλής» συμπεριλαμβανόμενης και της ημερομηνίας αυτής.
- 6. **Καταβολή Τελών**: Τα οφειλόμενα τέλη και δικαιώματα καταβάλλονται . Η καταβολή είναι δυνατόν να πραγματοποιηθεί με όλους τους τρόπους που παρέχονται από τις τράπεζες για συναλλαγές με το Κτηματολόγιο.
- 7. **Επιβεβαίωση Πληρωμής**: Η επιβεβαίωση της πληρωμής πραγματοποιείται με αυτοματοποιημένη διαδικασία μεταξύ Κτηματολογίου και ΔΙΑΣ μέσω ανταλλαγής αρχείων. Στο σημείο αυτό πρέπει να σημειωθεί ότι η διαδικασία ενημέρωσης των πληρωμών από την ΔΙΑΣ δεν είναι online, επομένως η επιβεβαίωση πληρωμής ενδέχεται να έχει καθυστέρηση

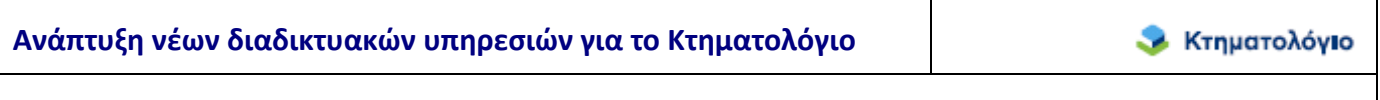

Ηλεκτρονική Υποβολή Συμβολαιογραφικών Πράξεων από Πολίτες **Εγχειρίδιο Χρηστών** 

(έως τρεις (3) εργάσιμες ημέρες) ανάλογα με την τράπεζα και τον χρόνο καταβολής. Στο σημείο αυτό είναι διαθέσιμη η απόδειξη πληρωμής.

8. **Επεξεργασία/Καταχώριση**: Με την ολοκλήρωση του ελέγχου νομιμότητας καταγράφεται στο σύστημα το αποτέλεσμά του και ακολουθεί κατά περίπτωση η καταχώριση ή απόρριψη της πράξης. Στο σημείο αυτό είναι διαθέσιμο είτε το πιστοποιητικό καταχώρισης πράξης, είτε η απορριπτική απόφαση του προϊσταμένου.

Η εφαρμογή/υπηρεσία που παρέχεται από το [ΕΛΛΗΝΙΚΟ ΚΤΗΜΑΤΟΛΟΓΙΟ] αφορά την προετοιμασία του ψηφιακού φακέλου για την ηλεκτρονική υποβολή πράξης, καθώς και την συμπλήρωση τυπικών ελλείψεων. Αυτά είναι και τα σημεία στα οποία προβλέπεται αλληλεπίδραση του πολίτη με το Κτηματολογικό Γραφείο.

## **2.3 Πρόσβαση στην Υπηρεσία Υποβολής Εγγραπτέων Πράξεων**

Όπως προαναφέρθηκε, η πρόσβαση στην υπηρεσία υποβολής πράξεων πραγματοποιείται μέσω των συνθηματικών taxis. Η αρχική σελίδα της εφαρμογής είναι η παρακάτω:

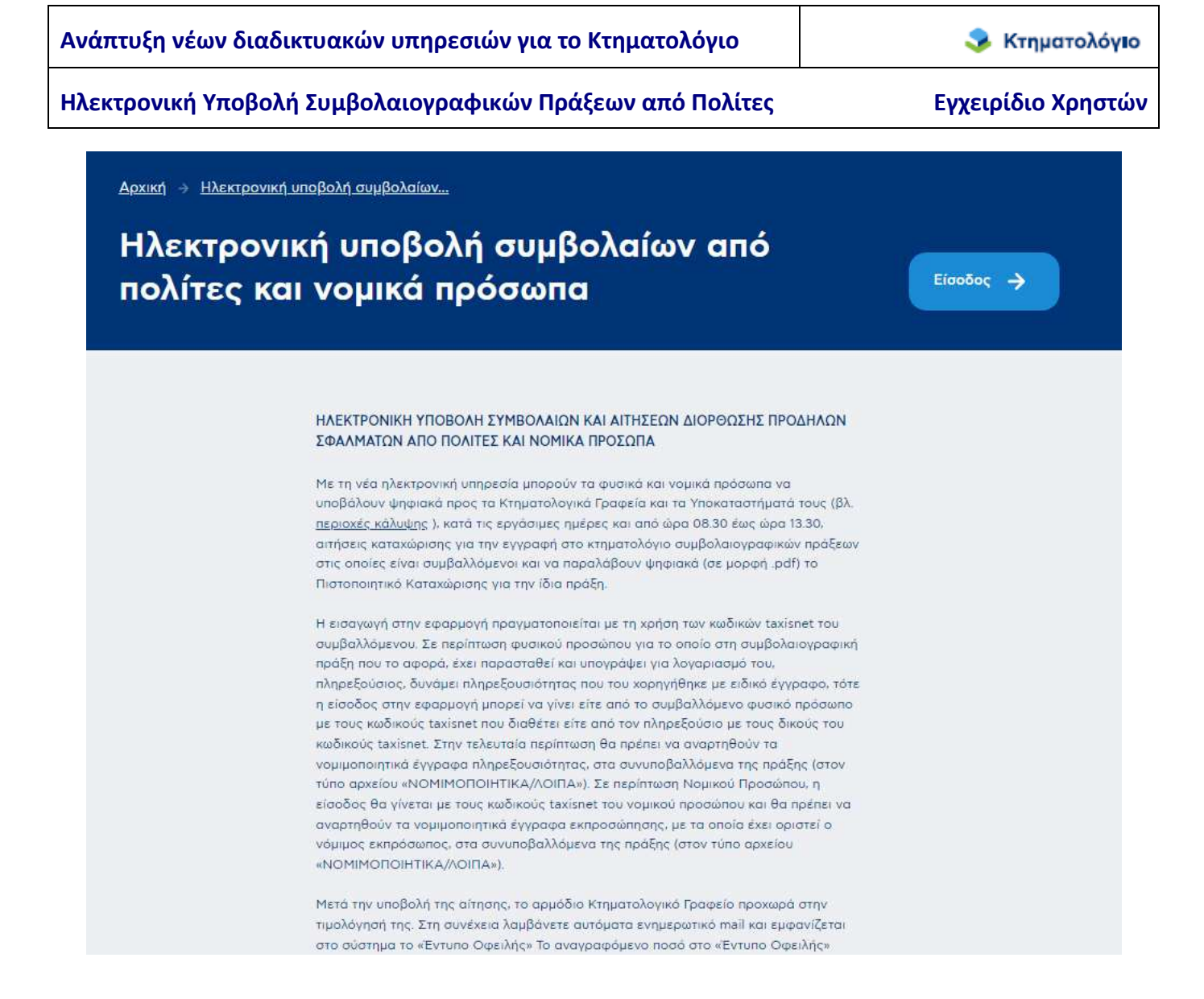

όπου εμφανίζονται:

- Γενικές πληροφορίες για την εφαρμογή.
- Το παρόν εγχειρίδιο χρήσης
- Πληροφορίες για τους τρόπους και τις προθεσμίες πληρωμής.
- Οι περιοχές κάλυψης, δηλαδή οι περιοχές (ανά ΟΤΑ) που είναι δυνατή η ηλεκτρονική υποβολή πράξεων για καταχώριση.

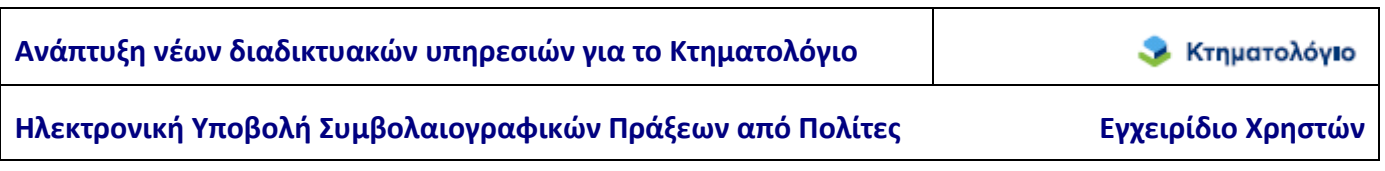

#### **2.4 Μενού Εφαρμογής**

Μετά την είσοδο στην εφαρμογή ο χρήστης μπορεί να επιλέξει την υπηρεσία που θέλει να χρησιμοποιήσει μεταξύ των επιλογών που φαίνονται στην επόμενη εικόνα

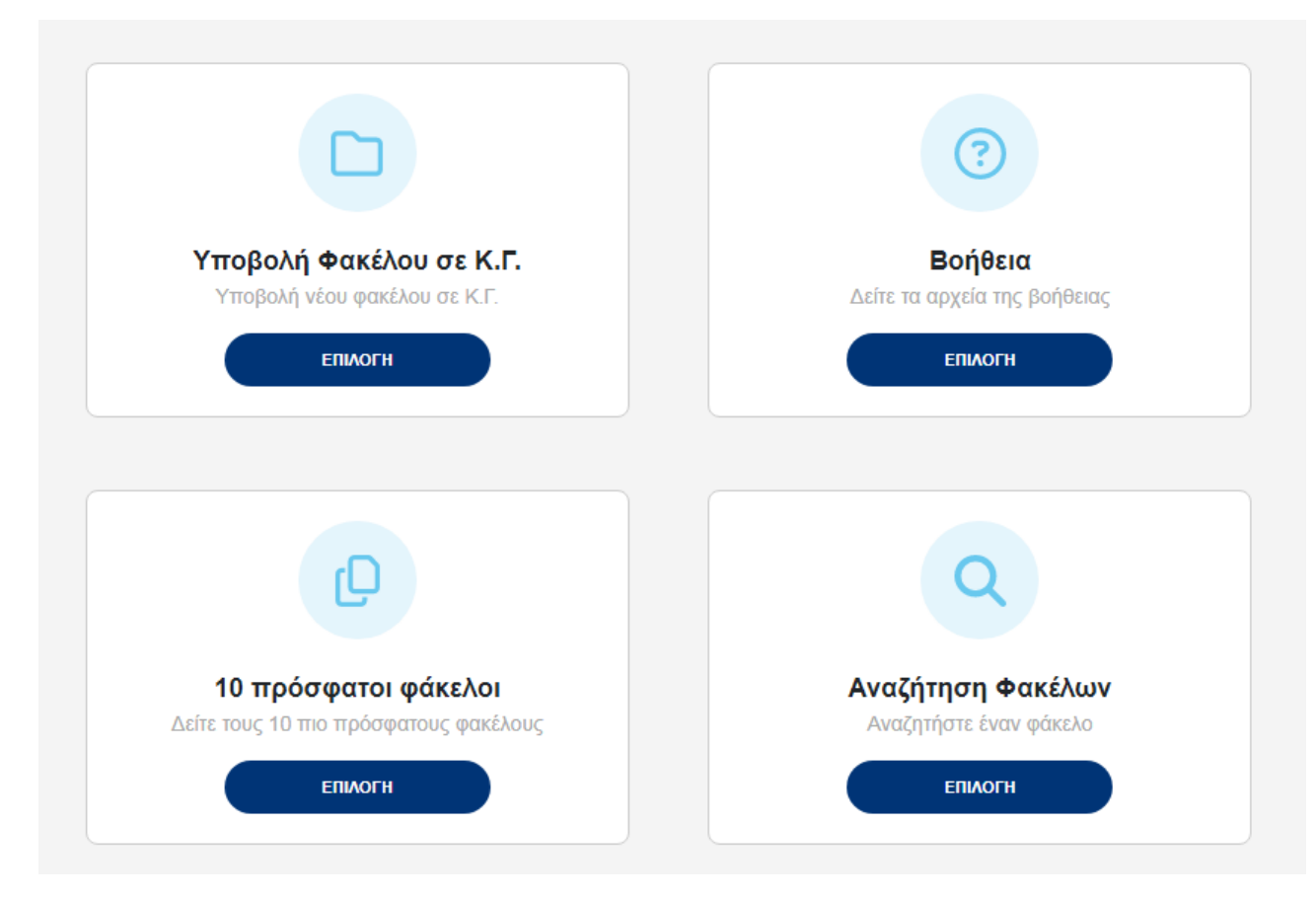

**Υποβολή Φακέλου σε Κ.Γ.:** Πρόκειται για τη λειτουργία δημιουργίας νέου φακέλου για εγγραπτέα πράξη ή για διόρθωση προδήλου σφάλματος

**Βοήθεια:** Περιέχει το εγχειρίδιο της εφαρμογής καθώς και πληροφορίες για τηλεφωνική υποστήριξη

**10 Πρόσφατοι Φάκελοι**: Περιέχει τη λίστα με όλους τους φακέλους του χρήστη. Δίνονται οι δυνατότητες επεξεργασίας, αντιγραφής φακέλου ή δημιουργίας νέου φακέλου

**Αναζήτηση Φακέλων**: Πρόκειται για φόρμα αναζήτησης φακέλου με διάφορα κριτήρια

## **3. ΥΠΟΒΟΛΗ ΦΑΚΕΛΟΥ ΣΕ ΚΓ**

Όλα τα δεδομένα και αρχεία τα οποία απαιτούνται για την ηλεκτρονική υποβολή της αίτησης αποτελούν τον ψηφιακό φάκελο. Το πρώτο βήμα της διαδικασίας υποβολής είναι η δημιουργία του ψηφιακού φακέλου. Ο ψηφιακός φάκελος περιλαμβάνει τα εξής στοιχεία:

- 1. Την καταχώριση στο σύστημα (ενδεικτικά):
	- Των βασικών στοιχείων της πράξης, αριθμός, ημερομηνία, εκδούσα αρχή (συντάκτης).
	- Των επηρεαζόμενων ακινήτων με τον Κωδικό Αριθμό Εθνικού Κτηματολογίου (ΚΑΕΚ). Θα πρέπει να σημειωθεί ότι κάθε ψηφιακός φάκελος περιλαμβάνει τα επηρεαζόμενα ακίνητα (ΚΑΕΚ) που εμπίπτουν στην περιοχή αρμοδιότητας ενός Κτηματολογικού Γραφείου και μόνο. Για τις συμβολαιογραφικές πράξεις που περιλαμβάνουν ακίνητα σε περιοχές αρμοδιότητας περισσοτέρων του ενός (1) Κτηματολογικού Γραφείου θα πρέπει να δημιουργηθούν τόσοι ψηφιακοί φάκελοι όσα και τα Κτηματολογικά Γραφεία στα οποία θα υποβληθούν. Σημειώνεται ότι στο Κτηματολόγιο, για κάθε ένα ακίνητο είναι αρμόδιο ένα και μόνο ένα Κτηματολογικό Γραφείο.
	- Της αντικειμενικής αξίας, της αξίας συναλλαγής και του είδους της πράξης.

Μέρος των στοιχείων αυτών αποτελούν στοιχεία της αίτησης καταχώρισης. Στην περίπτωση της ηλεκτρονικής υποβολής η αίτηση δεν συντάσσεται σε έντυπη μορφή αλλά δημιουργείται από τα στοιχεία που συμπληρώνονται. Εκτυπώσιμη μορφή της αίτησης είναι διαθέσιμη στον χρήστη και στο Κτηματολογικό Γραφείο.

- 2. Την επισύναψη:
	- Του συμβολαιογραφικού εγγράφου.
	- Της περίληψης
	- Αποσπασμάτων κτηματολογικών διαγραμμάτων ή και κτηματογραφικού διαγράμματος σε ψηφιακή μορφή.
	- Συνυποβαλλόμενων με την συμβολαιογραφική πράξη εγγράφων, π.χ. βεβαίωση καταβολής φόρου (σαρωμένα).

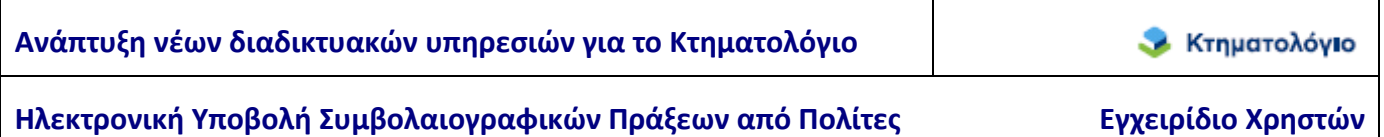

3. Την καταχώριση του/των Κωδικού/ων Αναγνώρισης (ΚΗΔ) τυχόν τοπογραφικού διαγράμματος εφόσον προσαρτάται στο συμβολαιογραφικό έγγραφο ή και τυχόν διαγράμματος γεωμετρικών μεταβολών σε περίπτωση χωρικής μεταβολής.

Η λειτουργία της υπηρεσίας δημιουργίας – επεξεργασίας του ψηφιακού φακέλου πριν την υποβολή παρέχεται καθ' όλη την διάρκεια της ημέρας (24ώρεςΧ7ημέρες), και κατά την διάρκεια της επεξεργασίας του ψηφιακού φακέλου δίνεται η δυνατότητα αποθήκευσης των καταχωρισμένων στοιχείων και των επισυναπτόμενων εγγράφων.

Επίσης, δίνεται η δυνατότητα διαγνωστικών ελέγχων που πραγματοποιούνται κατά την υποβολή, με σκοπό την έγκαιρη διάγνωση-ενημέρωση για τυχόν ελλείψεις ή σφάλματα κατά την υποβολή

Επιλέγοντας ο χρήστης «Υποβολή Φακέλου σε ΚΓ» μεταφέρεται στην παρακάτω οθόνη στην οποία του ζητείται να επιλέξει την Περιφέρεια και τον ΟΤΑ που αφορά η αίτηση

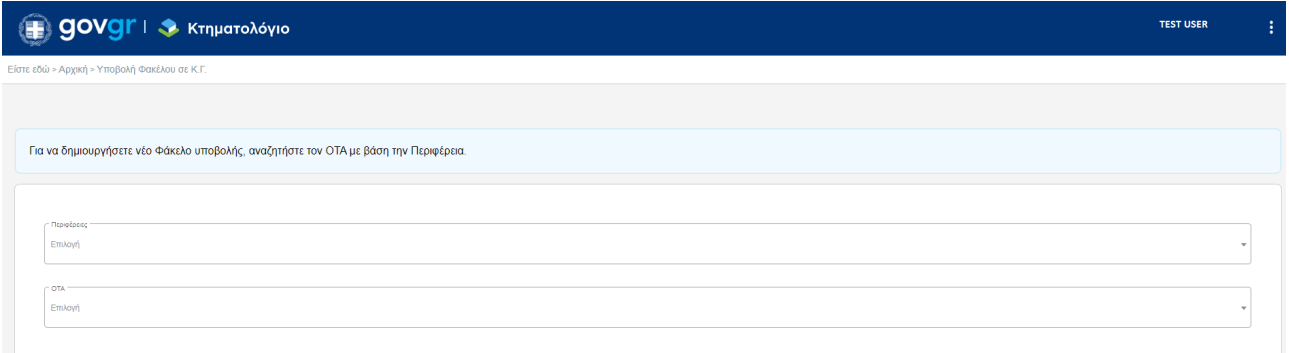

Αν η περιοχή ενδιαφέροντος δεν εξυπηρετείται ηλεκτρονικά ο χρήστης λαμβάνει αντίστοιχο μήνυμα (παράδειγμα στην οθόνη που ακολουθεί)

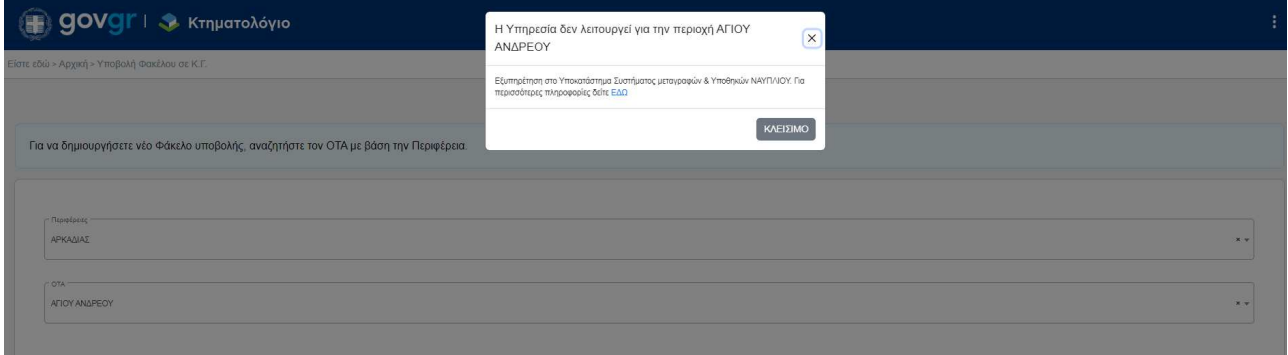

Διαφορετικά ο χρήστης μεταφέρεται στην επόμενη οθόνη στην οποία καλείται να επιλέξει την ενέργεια που τον ενδιαφέρει.

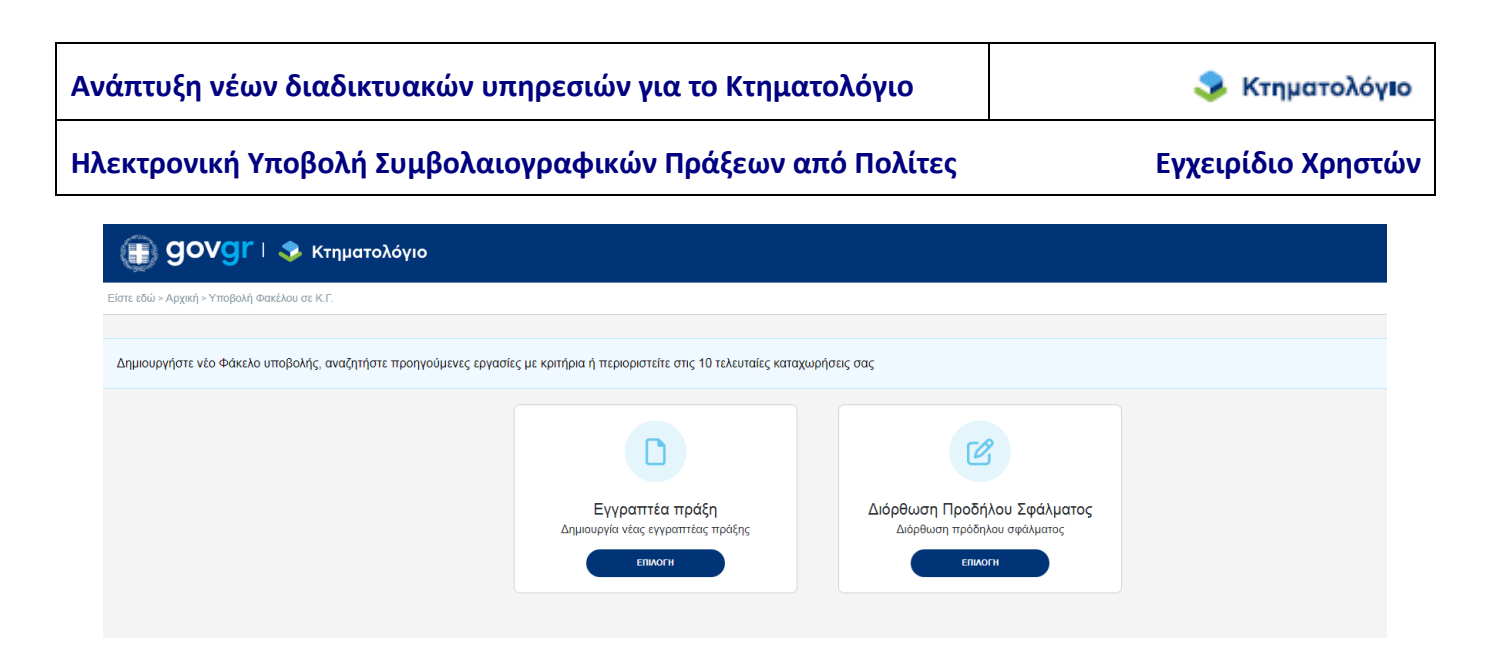

Προκειμένου να ξεκινήσει τη δημιουργία φακέλου για νέα Εγγραπτέα Πράξη πρέπει να επιλέξει το αντίστοιχο εικονίδιο.

## **4. ΔΙΑΧΕΙΡΙΣΗ ΨΗΦΙΑΚΟΥ ΦΑΚΕΛΟΥ**

Όπως προαναφέρθηκε, ο ψηφιακός φάκελος μιας πράξης που πρόκειται να υποβληθεί ηλεκτρονικά είναι το σύνολο των δεδομένων και αρχείων που απαιτούνται να καταχωριστούν στην εφαρμογή για να υποβληθεί στο αρμόδιο Κτηματολογικό γραφείο του φορέα. Τα δεδομένα είναι οργανωμένα σε διαφορετικές οθόνες ανά ενότητα δεδομένων. Οι ενότητες των δεδομένωνοθόνες όπου ο χρήστης συμπληρώνει τα αντίστοιχα στοιχεία είναι:

- 1. Τα στοιχεία του εγγράφου, καθώς και το ψηφιακό αρχείο του εγγράφου.
- 2. Τα στοιχεία των επηρεαζόμενων ακινήτων. Τα επηρεαζόμενα ακίνητα αναζητούνται (μέσω του ΚΑΕΚ) στο Σύστημα Πληροφορικής του Ελληνικού Κτηματολογίου και συμπεριλαμβάνονται στον ψηφιακό φάκελο.
- 3. Τα στοιχεία των εγγραπτέων πράξεων που περιλαμβάνονται στο έγγραφο.
- 4. Τα ψηφιακά αρχεία των συνυποβαλλόμενων εγγράφων. Στο σημείο αυτό πρέπει να σημειωθεί ότι η αίτηση δημιουργείται αυτόματα από τα στοιχεία που έχουν συμπληρωθεί στις υπόλοιπες ενότητες. Στα επόμενα κεφάλαια παρουσιάζεται η δημιουργία του φακέλου και η συμπλήρωση των επιμέρους ενοτήτων – οθονών του φακέλου.

#### **4.1 Δημιουργία φακέλου – Στοιχεία εγγράφου**

Μόλις ο χρήστης επιλέξει το εικονίδιο **Εγγραπτέα πράξη (Δημιουργία νέας εγγραπτέας πράξης)**, δημιουργείται αυτόματα νέος φάκελος για την αίτηση.

Πριν την συμπλήρωση των στοιχείων του εγγράφου θα πρέπει να επιλέξει αν ενεργεί για λογαριασμό συμβαλλομένου και διαθέτει ειδική εξουσιοδότηση.

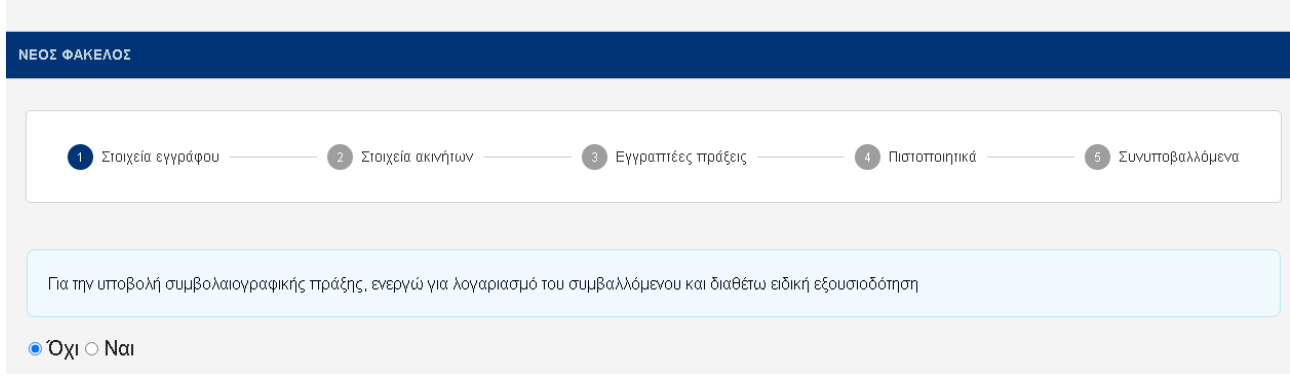

Είστε εδώ > Αρχική > Υποβολή Φακέλου σε Κ.Γ. > Εγγραπτέα πράξη

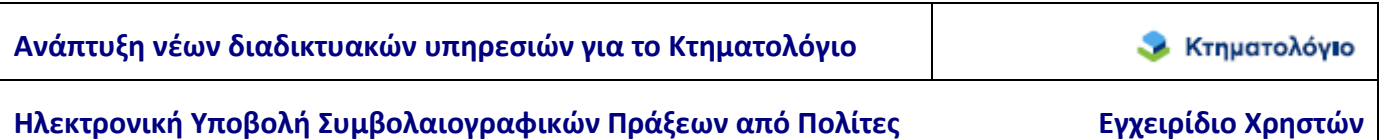

Έπειτα τα στοιχεία που συμπληρώνονται είναι τα εξής:

- 1. Είδος εγγράφου: Η μόνη διαθέσιμη επιλογή είναι {Συμβολαιογραφικό έγγραφο}.
- 2. Εκδούσα Αρχή: Συμπληρώνονται τα στοιχεία του συμβολαιογράφου (ΕΠΩΝΥΜΟ, ΟΝΟΜΑ, ΕΔΡΑ).

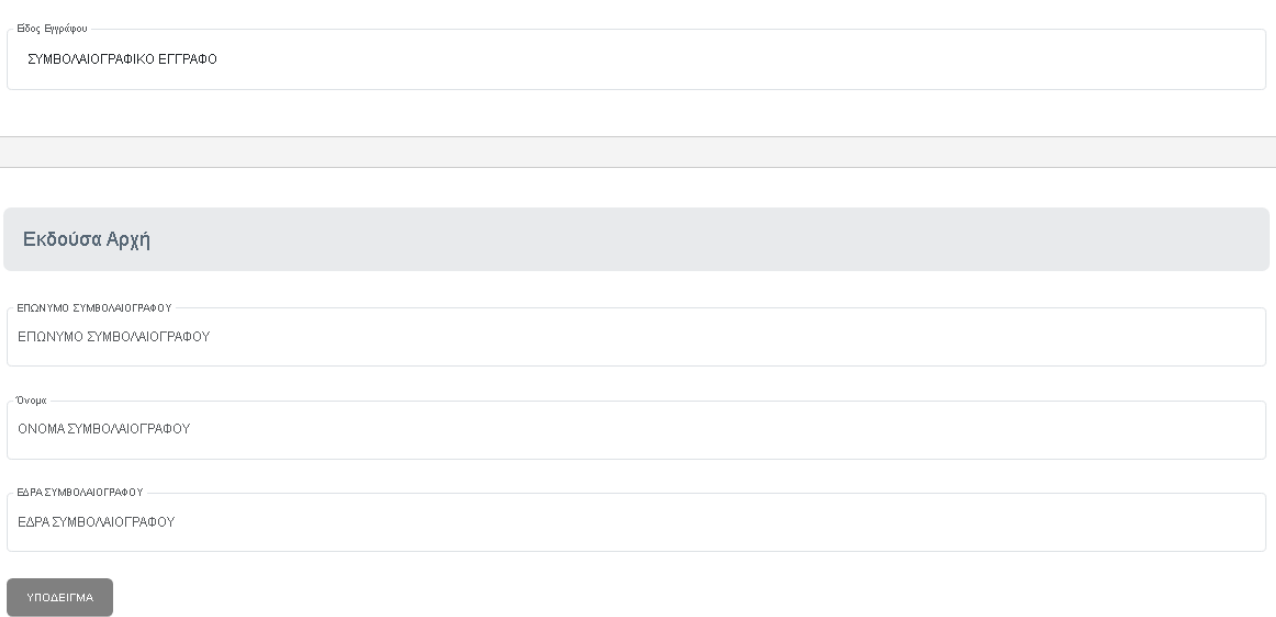

Πατώντας το κουμπί «ΥΠΟΔΕΙΓΜΑ» μπορεί ο χρήστης να δει σε ποια σημεία του εγγράφου βρίσκονται τα στοιχεία που χρειάζεται.

- 3. Αριθμός Εγγράφου: ο αριθμός του εγγράφου.
- 4. Ημερομηνία Εγγράφου: η ημερομηνία του εγγράφου, επιτρέπεται μόνο έγκυρη ημερομηνία.
- 5. Email και τηλέφωνο επικοινωνίας. Το Email χρησιμοποιείται για να ενημερώνεται ο χρήστης για την πορεία της αίτησής του.
- 6. Αναζήτηση αρχείου: Στο σημείο αυτό θα πρέπει να μεταφορτωθεί το προς καταχώριση έγγραφο που από τις σχετικές διατάξεις του νόμου μπορείτε να υποβάλετε. Σε περίπτωση συμβολαιογραφικού εγγράφου με ημερομηνία σύνταξης μετά την 01/01/2024, θα πρέπει να αναρτηθεί ψηφιακό αντίγραφο του συμβολαίου με χρήση ψηφιακής υπογραφής συμβολαιογράφου σε μορφή αναγνώσιμου PDF (ν.5076/2023).

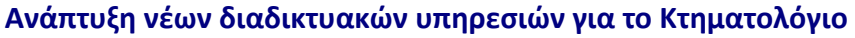

**ε** Κτηματολόγιο

## Ηλεκτρονική Υποβολή Συμβολαιογραφικών Πράξεων από Πολίτες **Εγχειρίδιο Χρηστών**

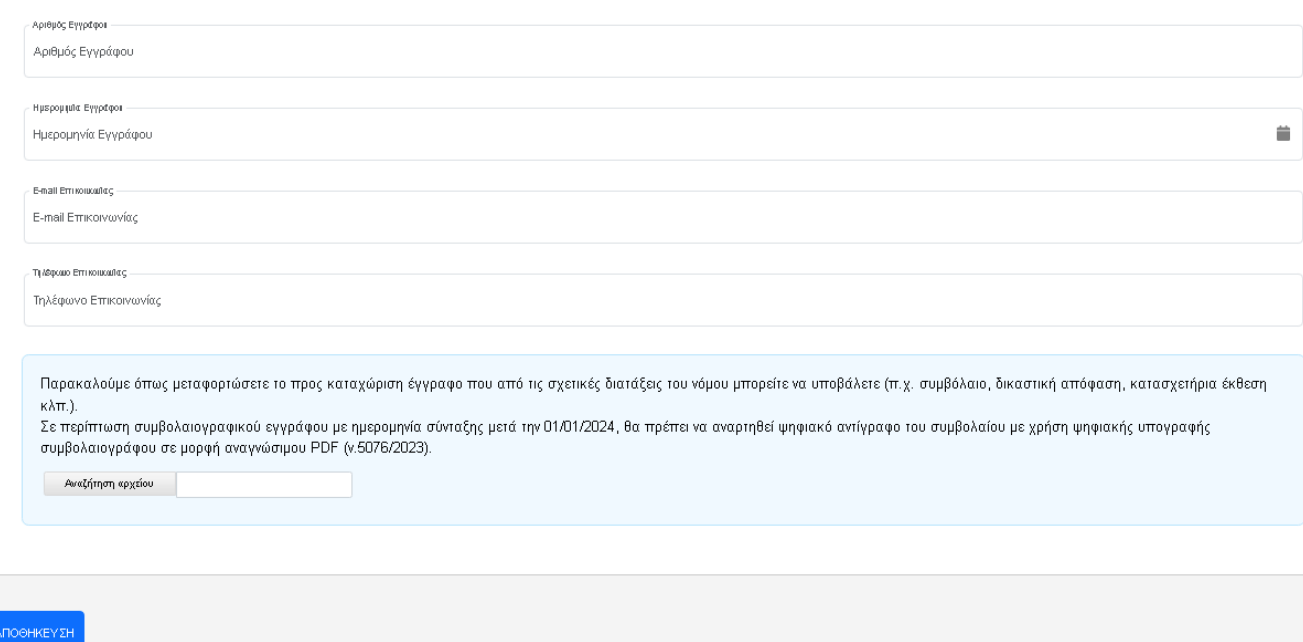

Το αρχικό βήμα της δημιουργίας του φακέλου ολοκληρώνεται με το πάτημα του πλήκτρου [ΑΠΟΘΗΚΕΥΣΗ].

#### **4.2 Στοιχεία ακινήτων**

Το επόμενο βήμα της επεξεργασίας του ψηφιακού φακέλου της εγγραπτέας πράξης είναι η συμπλήρωση των επηρεαζόμενων ακινήτων. Τα επηρεαζόμενα ακίνητα μπορεί να είναι μόνο ακίνητα που υπάγονται στην αρμοδιότητα κτηματολογικών γραφείων του ν.4512/2018. Στον σύνδεσμο {περιοχές κάλυψης} της αρχικής σελίδας της εφαρμογής υπάρχουν πληροφορίες σχετικά με το αν σε μια περιοχή προβλέπεται η ηλεκτρονική υποβολή συμβολαίων. Η συμπλήρωση των επηρεαζόμενων ακινήτων γίνεται με αναζήτηση στο Σύστημα Πληροφορικής του Ελληνικού Κτηματολογίου με το πλήκτρο [Προσθήκη Ακινήτου]. στην ενότητα {(2)-Στοιχεία Ακινήτων}.

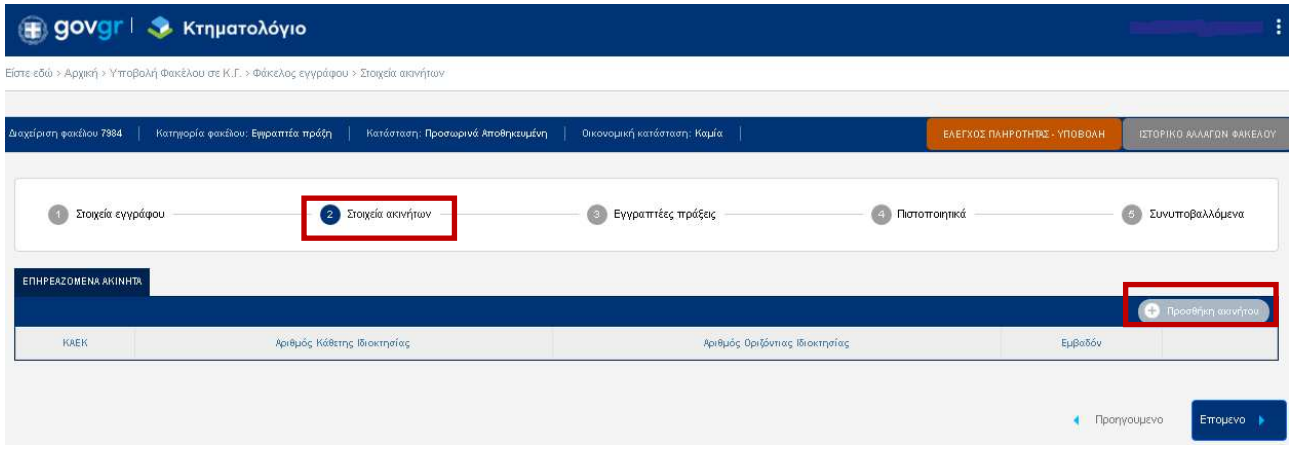

#### **4.2.1 Επηρεαζόμενα Ακίνητα - Αναζήτηση / Προσθήκη Ακινήτου**

Με την επιλογή [ΠΡΟΣΘΗΚΗ ΑΚΙΝΗΤΟΥ] εμφανίζεται η οθόνη της αναζήτησης ακινήτου. Ο σκοπός είναι να εντοπιστούν τα ακίνητα που αναφέρονται στο συμβολαιογραφικό έγγραφο και να συμπεριληφθούν στον κατάλογο επηρεαζόμενων ακινήτων. Ο μόνος τρόπος αναζήτησης ακινήτου είναι με τον Κωδικό Αριθμό Εθνικού Κτηματολογίου (ΚΑΕΚ) (βλ. παρακάτω εικόνα). Οι ΚΑΕΚ των ακινήτων αναφέρονται στο συμβόλαιο και στην περίληψη εγγραπτέας πράξης και στα αποσπάσματα κτηματολογικών διαγραμμάτων

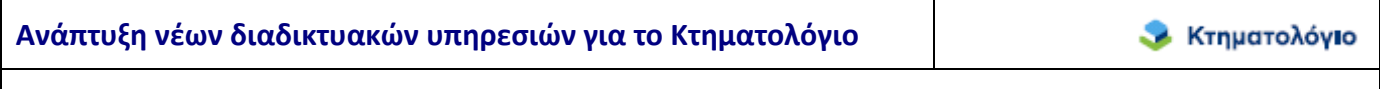

Ηλεκτρονική Υποβολή Συμβολαιογραφικών Πράξεων από Πολίτες **Εγχειρίδιο Χρηστών** 

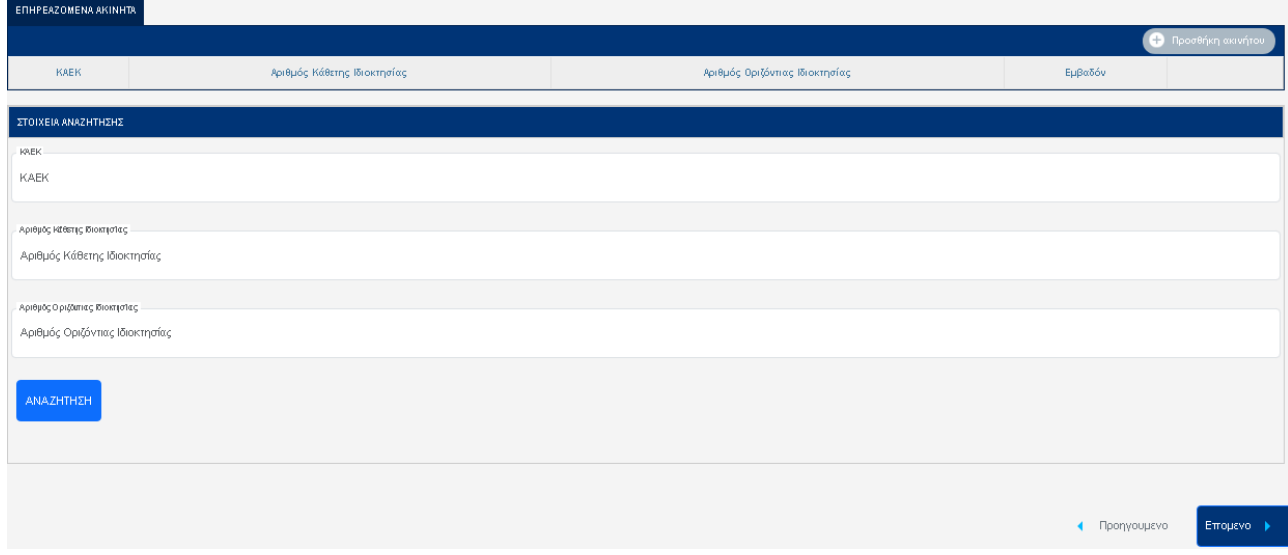

Το πεδίο ΚΑΕΚ είναι υποχρεωτικό. Αφήνοντας κενά τα πεδία «Αριθμός Κάθετης Ιδιοκτησίας» και «Αριθμός Οριζόντιας Ιδιοκτησίας» η αναζήτηση βασίζεται μόνο στο ΚΑΕΚ του γεωτεμαχίου και επιστρέφει όλα τα ακίνητα που αντιστοιχούν σε αυτό. Για εξειδικευμένη αναζήτηση ο χρήστης μπορεί να ορίσει και τον Αριθμό Κάθετης ή και Οριζόντιας Ιδιοκτησίας. Στο πάνω τμήμα της οθόνης εμφανίζονται τα κριτήρια αναζήτησης και στο κάτω τμήμα τα αποτελέσματα αναζήτησης που ικανοποιούν τα κριτήρια. Εάν η αναζήτηση επιστρέψει αποτελέσματα, ο χρήστης μπορεί να προσθέσει ένα ή περισσότερα ακίνητα αφού πρώτα τα επιλέξει (επιλέγοντας το κουτάκι δίπλα στο ΚΑΕΚ) και στη συνέχεια πατήσει το κουμπί [ΠΡΟΣΘΗΚΗ] που εμφανίζεται κάτω δεξιά στην οθόνη των αποτελεσμάτων αναζήτησης.

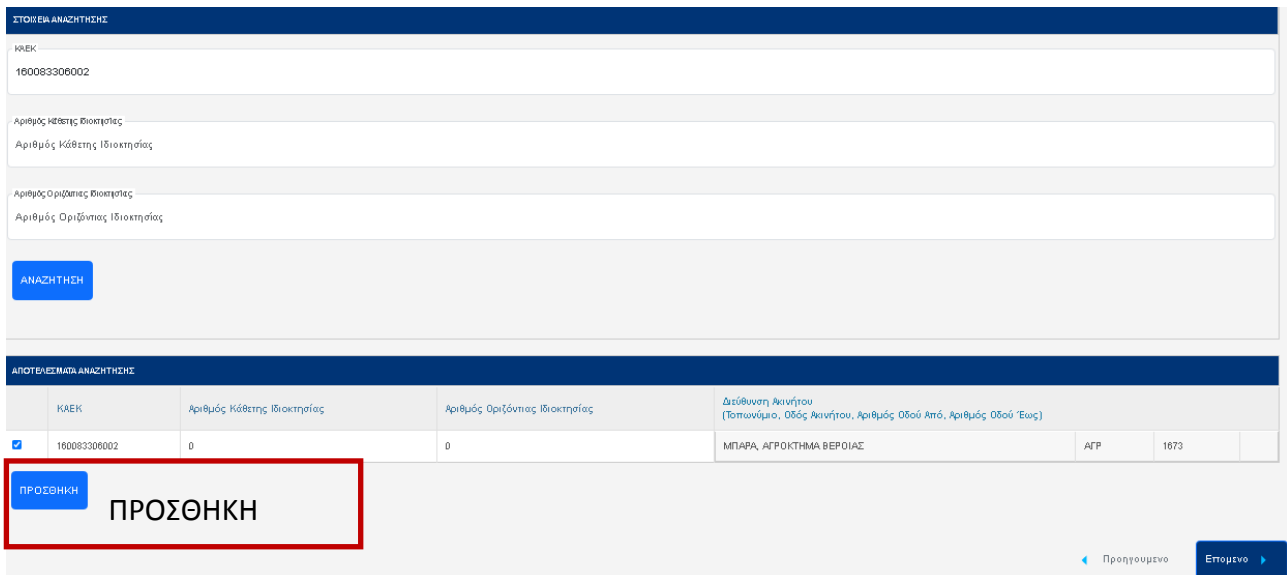

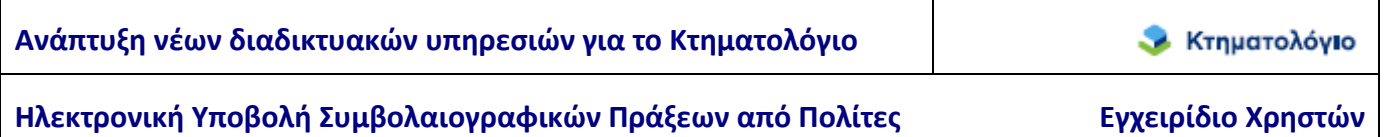

Για προφανείς λόγους κάθε ακίνητο επιτρέπεται να καταχωρηθεί μόνο μια φορά στον φάκελο. Έτσι, σε περίπτωση που ο χρήστης αναζητά ένα ήδη καταχωρημένο ακίνητο, αυτό δεν εμφανίζεται στα αποτελέσματα αναζήτησης και δεν μπορεί να καταχωρηθεί ξανά.

Σε κάθε φάκελο επιτρέπεται να συμπεριληφθούν ακίνητα από ένα και μόνο Κτηματολογικό Γραφείο (του ν.4512/2018). Ο έλεγχος γίνεται με βάση τον ΚΑΕΚ του ακινήτου, επομένως όταν ο χρήστης προσπαθεί να βάλει στον ίδιο φάκελο ακίνητα από διαφορετικά κτηματολογικά γραφεία εμφανίζεται κατάλληλο μήνυμα το οποίο τον ενημερώνει ότι αυτό δεν επιτρέπεται.

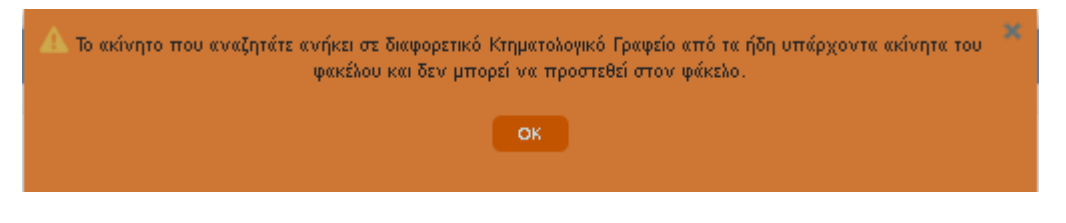

#### **4.2.2 Τροποποίηση καταλόγου επηρεαζόμενων ακινήτων**

Στις περιπτώσεις όπου απαιτείται η τροποποίηση του καταλόγου επηρεαζόμενων ακινήτων δίνεται η δυνατότητα διαγραφής εγγραφής ή τροποποίησης των στοιχείων της εγγραφής. Στην παρακάτω εικόνα παρουσιάζεται ο κατάλογος των επηρεαζόμενων ακινήτων.

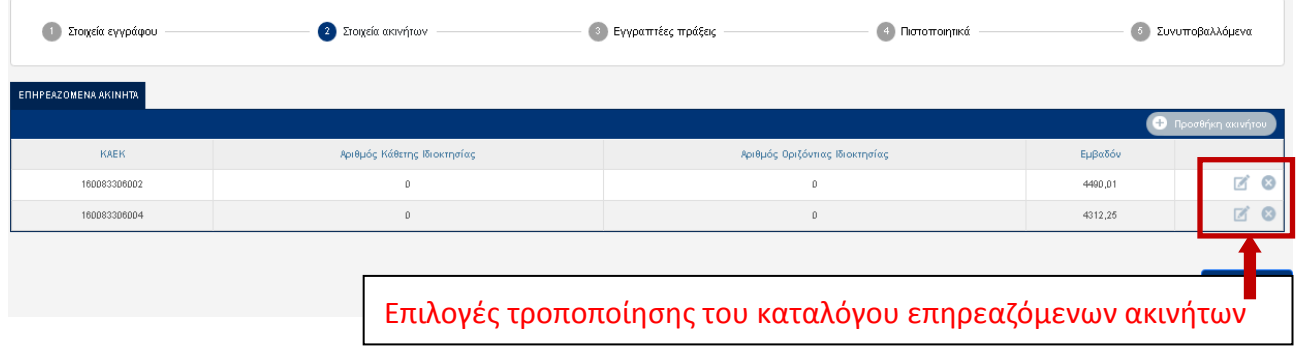

Οι διαθέσιμες επιλογές τροποποίησης του καταλόγου είναι δύο:

1. Η διαγραφή συγκεκριμένης εγγραφής πραγματοποιείται με το πάτημα του πλήκτρου [Διαγραφή] .

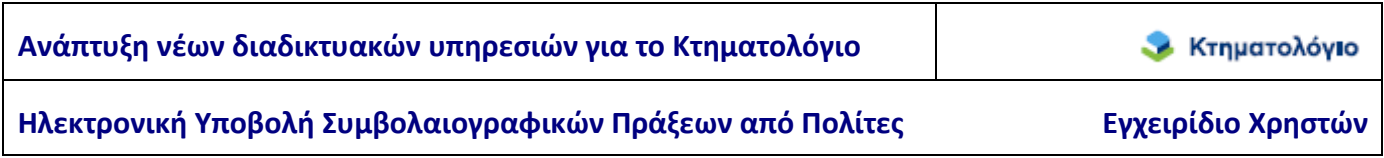

2. Η θέαση συγκεκριμένης εγγραφής πραγματοποιείται με το πάτημα του πλήκτρου

[Επεξεργασία] . Στην περίπτωση αυτή εμφανίζεται η οθόνη των στοιχείων της συγκεκριμένης εγγραφής (βλ. παρακάτω εικόνα).

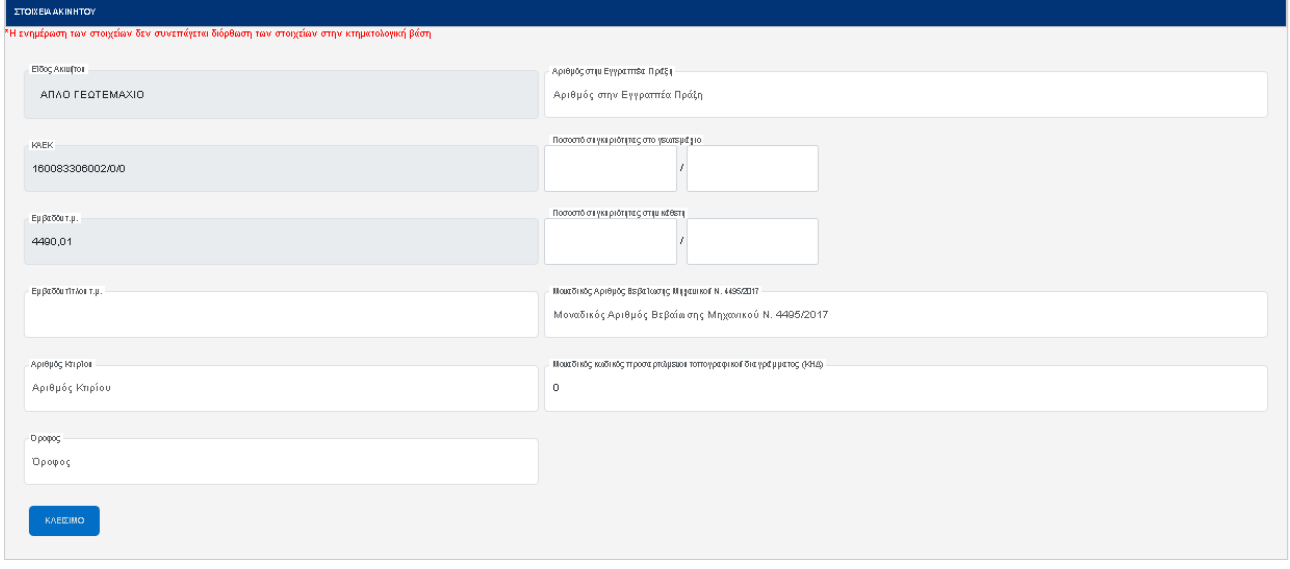

Επίσης εμφανίζονται η διεύθυνση αλλά και τα παρακολουθήματα του ακινήτου αν υπάρχουν.

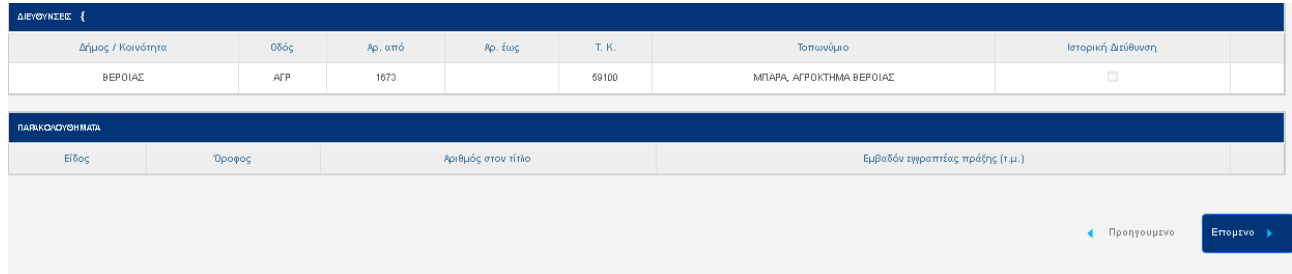

#### **Σημείωση**

Σημειώνεται ότι στην οθόνη των στοιχείων ακινήτου μπορείτε να κάνετε επισκόπηση των στοιχείων του ακινήτου που έχετε επιλέξει, χωρίς να υπάρχει η δυνατότητα συμπλήρωσης των πεδίων.

### **4.3 Εγγραπτέες Πράξεις**

Στο βήμα αυτό συμπληρώνονται τα στοιχεία της εγγραπτέας πράξης (αγοραπωλησία, κληρονομιά κλ). Στην περίπτωση που δεν είναι σαφές ποιο είδος πρέπει να επιλεγεί από τη λίστα τότε επιλέγεται {Πράξη Μεταγραφής}. Τα στοιχεία που καταχωρίζονται στην ενότητα αυτή είναι τα ακόλουθα:

- 1. Τα στοιχεία της εγγραπτέας πράξης.
	- a. Είδος πράξης, υποχρεωτικό πεδίο, επιλέγεται από «κατάλογο» επιλογών.
	- b. Αξία συναλλαγής, υποχρεωτικό πεδίο, αν δεν υπάρχει συμπληρώνεται με μηδέν (0).
	- c. Αντικειμενική αξία, υποχρεωτικό πεδίο, αν δεν υπάρχει συμπληρώνεται με μηδέν (0).
- 2. Τα ακίνητα που συμπεριλαμβάνονται σε κάθε εγγραπτέα πράξη που αναφέρεται στο έγγραφο. Οι διαθέσιμες επιλογές είναι τα ακίνητα που έχουν καταχωριστεί στην ενότητα {(2) Στοιχεία ακινήτων}.

#### **4.3.1 Εγγραπτέα πράξη: Δημιουργία / στοιχεία πράξης**

Η δημιουργία νέας εγγραπτέας πράξης πραγματοποιείται από την ενότητα {(3) Εγγραπτέες πράξεις} με το πάτημα του πλήκτρου [Δημιουργία] (βλ. παρακάτω εικόνα).

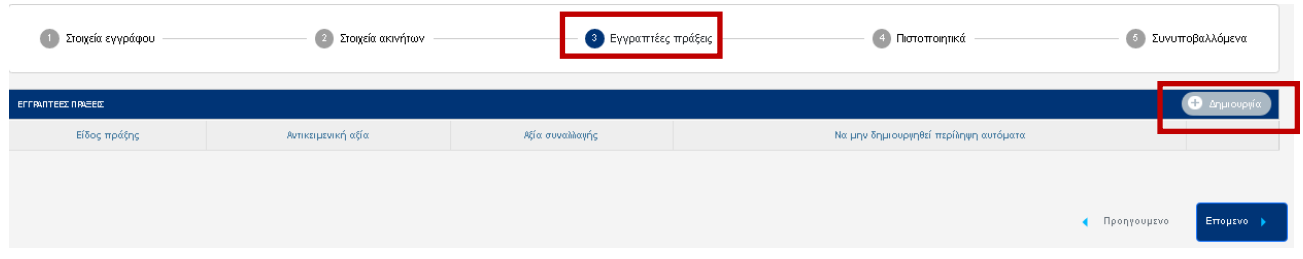

Όπως προαναφέρθηκε, απαραίτητη προϋπόθεση είναι η ύπαρξη τουλάχιστον ενός προσώπου και τουλάχιστον ενός επηρεαζόμενου ακινήτου. Σε αντίθετη περίπτωση εμφανίζεται κατάλληλο ενημερωτικό μήνυμα και το πλήκτρο [Δημιουργία] δεν είναι διαθέσιμο.

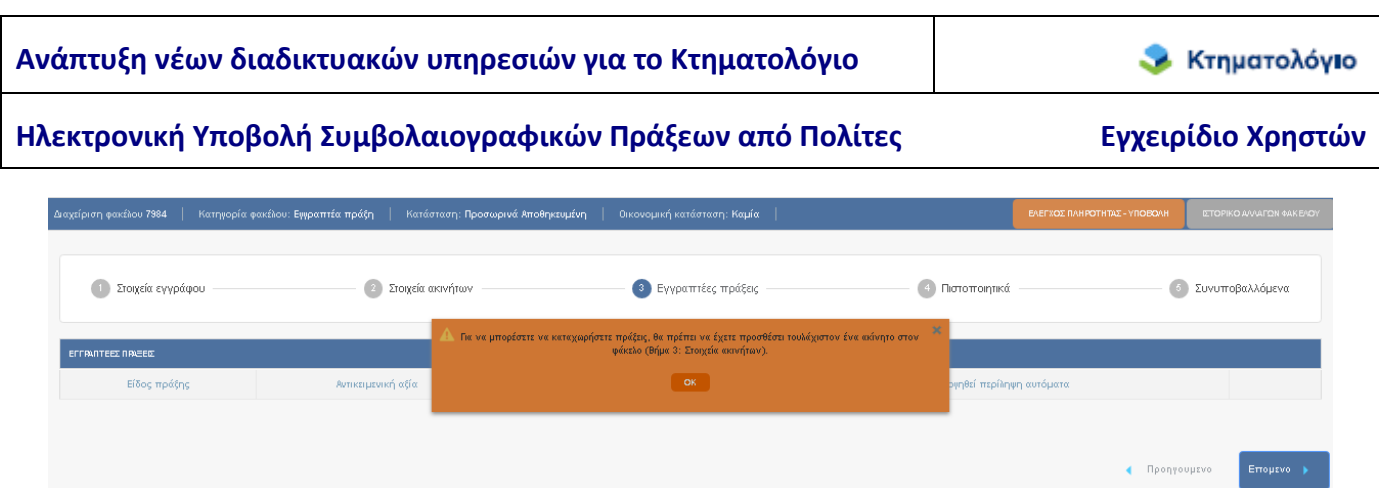

Όταν οι προϋποθέσεις δημιουργίας εγγραπτέας πράξης ικανοποιούνται, εμφανίζεται η οθόνη δημιουργίας της εγγραπτέας πράξης (βλ. παρακάτω εικόνα)

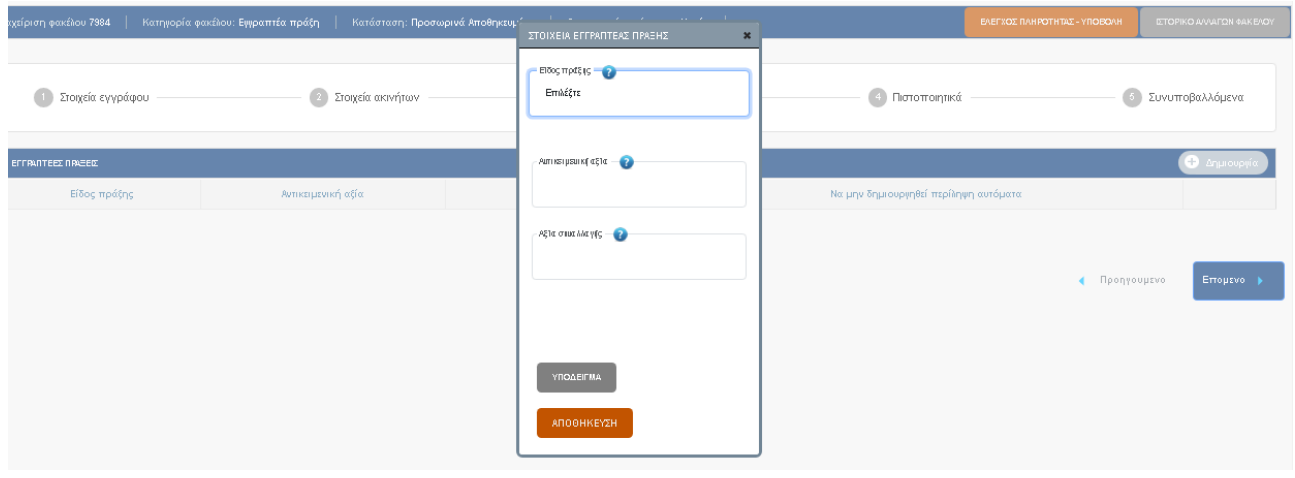

Τα στοιχεία που πρέπει να καταχωριστούν είναι:

- Είδος πράξης, υποχρεωτικό πεδίο, επιλέγεται από κατάλογο επιλογών.
- Αξία συναλλαγής, υποχρεωτικό πεδίο, αν δεν υπάρχει συμπληρώνεται με μηδέν (0).
- Αντικειμενική αξία, υποχρεωτικό πεδίο, αν δεν υπάρχει συμπληρώνεται με μηδέν (0)

Σε περίπτωση που δεν είναι σαφές τι πρέπει να συμπληρωθεί πατήστε το πλήκτρο [ΥΠΟΔΕΙΓΜΑ] όπου παρουσιάζεται που εμφανίζονται αυτές οι πληροφορίες στο συμβόλαιο.

Με το πλήκτρο [ΑΠΟΘΗΚΕΥΣΗ] δημιουργείται η εγγραπτέα πράξη και προστίθεται στον κατάλογο των εγγραπτέων πράξεων του φακέλου εμφανίζοντας το μήνυμα «Το ακίνητο συμπεριλήφθηκε στην πράξη».

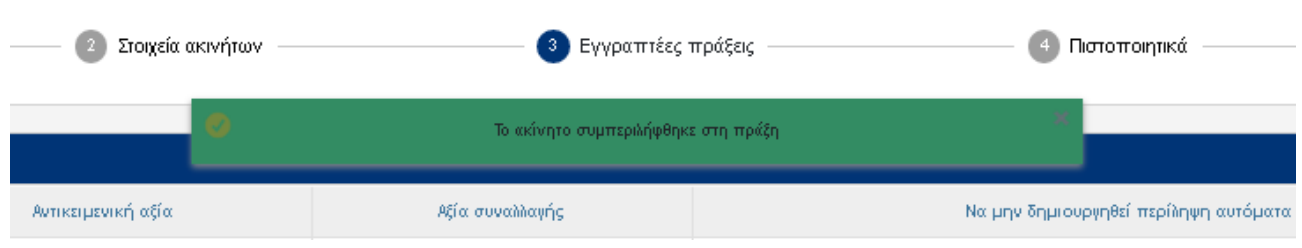

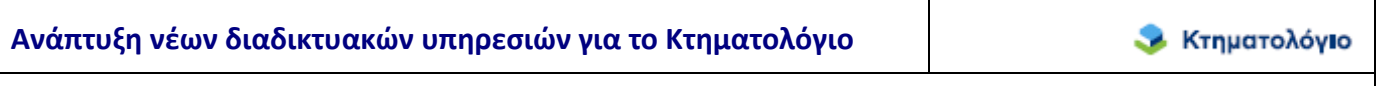

Ηλεκτρονική Υποβολή Συμβολαιογραφικών Πράξεων από Πολίτες **Εγχειρίδιο Χρηστών** 

#### **4.3.2 Τροποποίηση εγγραπτέας πράξης**

Στις περιπτώσεις όπου απαιτείται η τροποποίηση της εγγραπτέας πράξης δίνεται η δυνατότητα διαγραφής εγγραφής ή τροποποίησης των στοιχείων της εγγραφής. Στην παρακάτω εικόνα παρουσιάζονται οι τρόποι τροποποίησης της εγγραπτέας πράξης.

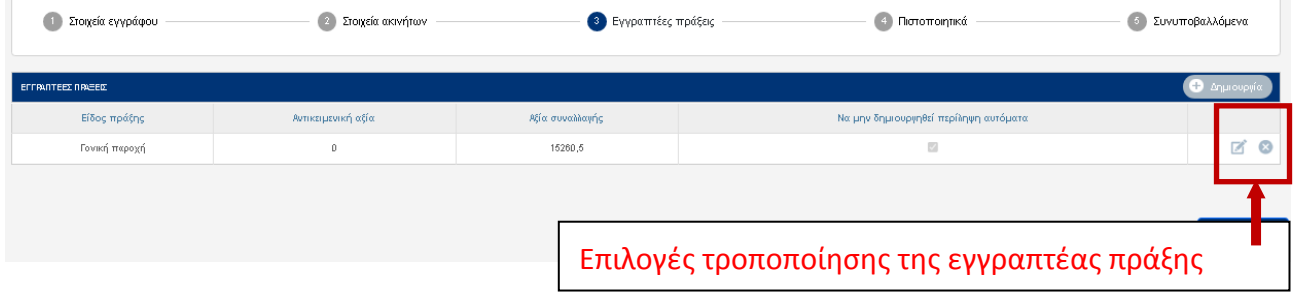

Οι διαθέσιμες επιλογές τροποποίησης του καταλόγου είναι δύο:

- 3. Η διαγραφή συγκεκριμένης εγγραφής πραγματοποιείται με το πάτημα του πλήκτρου [Διαγραφή] .
- 4. Η τροποποίηση συγκεκριμένης εγγραφής πραγματοποιείται με το πάτημα του πλήκτρου

[Επεξεργασία] . Στην περίπτωση αυτή εμφανίζεται η οθόνη των στοιχείων της εγγραπτέας πράξης προς τροποποίηση (βλ. παρακάτω εικόνα).

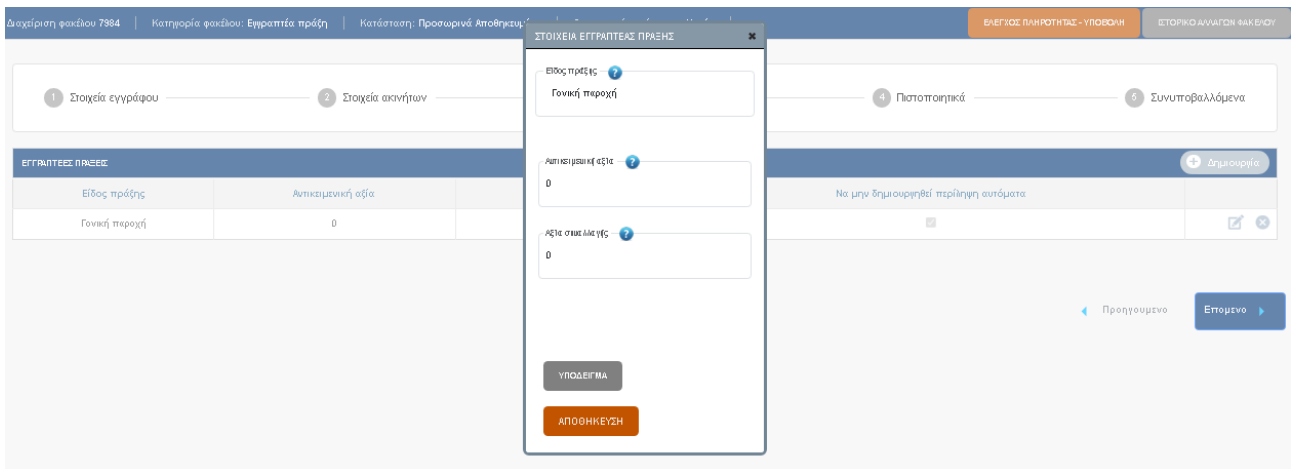

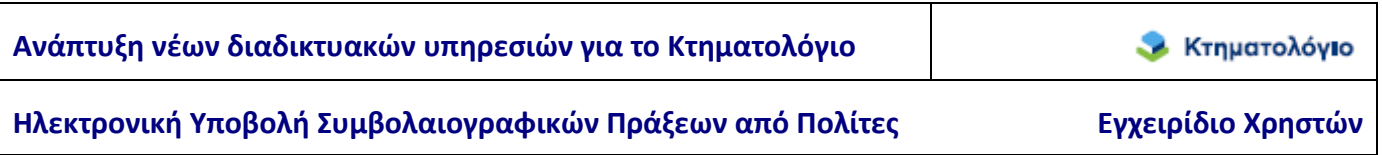

#### **4.4 Πιστοποιητικά**

Στην ενότητα αυτή ενημερώνεται ο χρήστης ότι το πιστοποιητικό καταχώρησης εγγραπτέας πράξης θα είναι διαθέσιμο μετά την οριστική καταχώρισης απο το κτηματολογικό γραφείο και θα λάβει ενημερωτικό mail στην ηλεκτρονική διεύθυνση που δήλωσε.

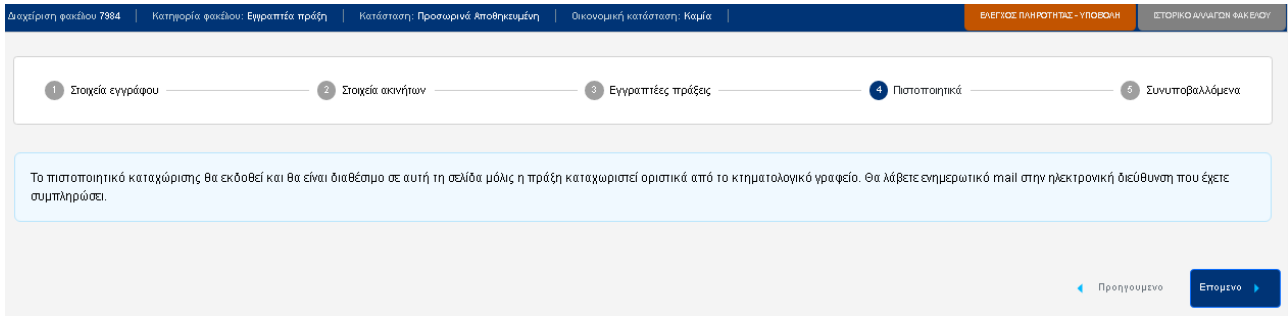

#### **4.5 Συνυποβαλλόμενα**

Στο βήμα αυτό, ο χρήστης επισυνάπτει το συμβόλαιο και τα έγγραφα που συνυποβάλλονται. Για κάθε έγγραφο, πρέπει να επιλέξει και το είδος του αρχείου που επισυνάπτει. Η εκτυπώσιμη μορφή της αίτησης καταχώρισης δημιουργείται αυτόματα.

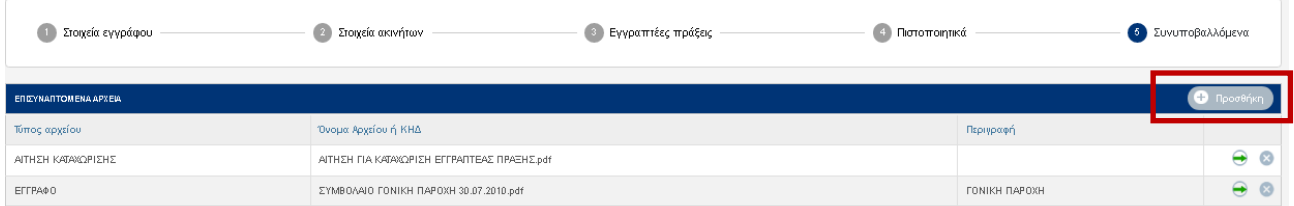

Με την επιλογή του πλήκτρου [Προσθήκη], ανοίγει η φόρμα επισύναψης αρχείου. Σε αυτή την φόρμα ανάλογα με τον τύπο αρχείου που επιλέγει ο χρήστης, μπορεί είτε να επισυνάψει κάποιο ηλεκτρονικό αρχείο

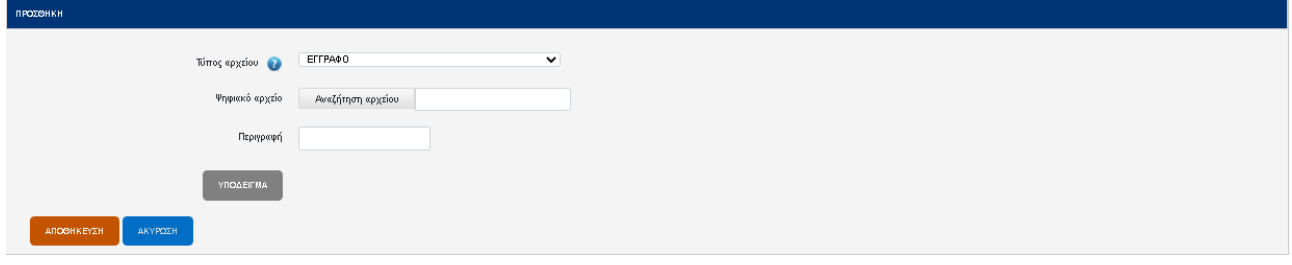

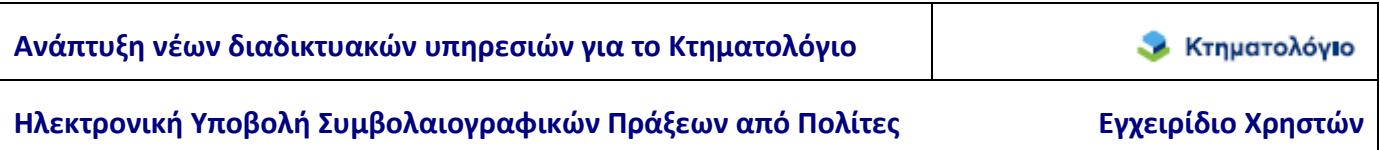

είτε να εισάγει τον ΚΗΔ του διαγράμματος (εάν ο επιλεγμένος τύπος αρχείου είναι {διάγραμμα γεωμετρικών μεταβολών} ή {τοπογραφικό διάγραμμα}).

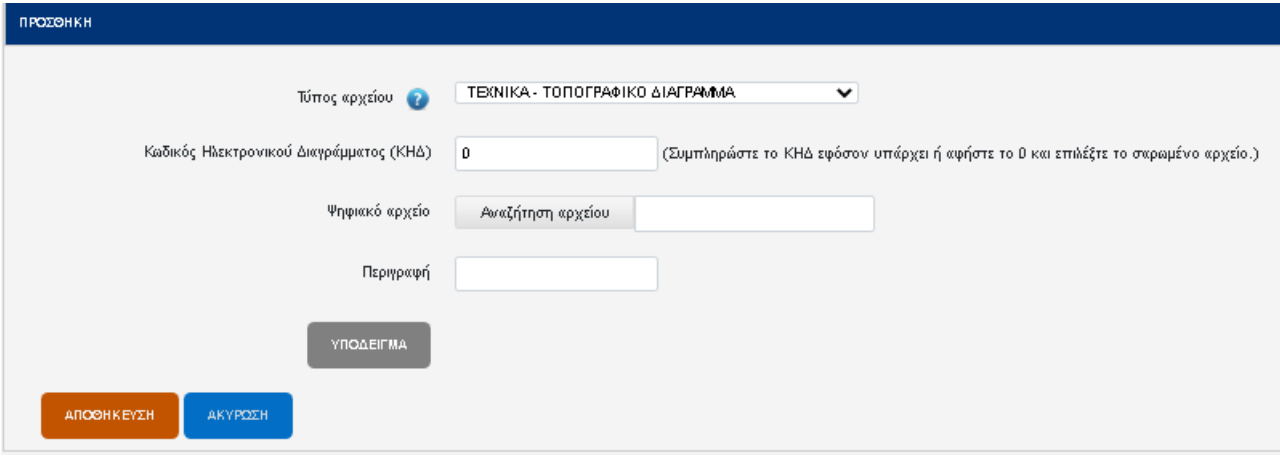

Ο ΚΗΔ (Κωδικός Ηλεκτρονικού Διαγράμματος) του διαγράμματος πρέπει να αντιστοιχεί σε έγκυρο υποβληθέν διάγραμμα στον υποδοχέα διαγραμμάτων του Εθνικού Κτηματολογίου (αυτή η διαδικασία γίνεται από τον μηχανικό που συνέταξε το διάγραμμα). Σε περίπτωση που δεν υπάρχει ΚΗΔ ο χρήστης πρέπει υποχρεωτικά να επισυνάψει το ψηφιακό αρχείο (με την επιλογή «Αναζήτηση Αρχείου»).

Η επισύναψη του συμβολαίου πραγματοποιείται με την χρήση του είδους {έγγραφο} από την λίστα επιλογής. Τα αρχεία προστίθενται στον κατάλογο των συνυποβαλλόμενων αρχείων.

Τυχόν λανθασμένα επισυναπτόμενα αρχεία μπορούν να διαγραφούν με τη χρήση του πλήκτρου [Διαγραφή] . Επίσης παρέχεται η δυνατότητα εμφάνισης κάθε αρχείου του καταλόγου εγγράφων με την χρήση του πλήκτρου  $\lceil \Lambda_1 \rceil$ 

#### **4.6 Έλεγχος Πληρότητας – Υποβολή**

Σε όλα τα στάδια δημιουργίας του ηλεκτρονικού φακέλου έως και την υποβολή του, πάνω δεξιά στην οθόνη υπάρχει το κουμπί [ΕΛΕΓΧΟΣ ΠΛΗΡΟΤΗΤΑΣ - ΥΠΟΒΟΛΗ], Με τον τρόπο αυτό ο χρήστης μπορεί ανά πάσα στιγμή να εντοπίσει τυχόν ελλείψεις του φακέλου που ενδεχομένως δεν θα του επιτρέψουν να τον υποβάλει .

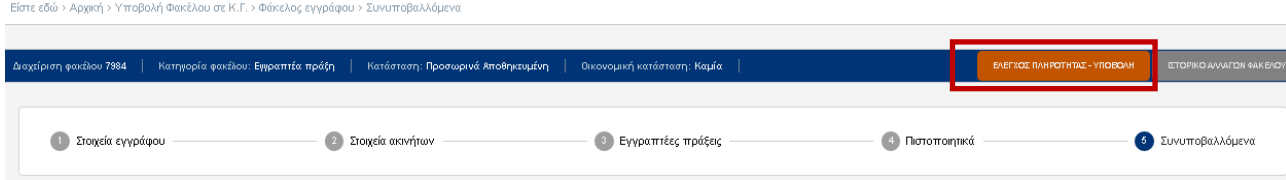

Οι ελλείψεις οι οποίες αποτρέπουν την υποβολή είναι οι παρακάτω:

- Ο φάκελος πρέπει να έχει τουλάχιστον ένα ακίνητο.
- Ο φάκελος πρέπει να έχει τουλάχιστον μια εγγραπτέα πράξη.
- Ο φάκελος πρέπει να έχει αρχείο Αίτησης, Περίληψης και Συμβολαίου.
- Για τα αρχεία με τύπο «Διάγραμμα γεωμετρικών μεταβολών» πρέπει ο ΚΗΔ του διαγράμματος να αντιστοιχεί σε έγκυρο υποβληθέν διάγραμμα στον υποδοχέα διαγραμμάτων του εθνικού κτηματολογίου (αυτή η διαδικασία γίνεται από τον μηχανικό που συνέταξε το διάγραμμα).

Τόσο οι ελλείψεις όσο και οι επιτυχείς έλεγχοι προβάλλονται πατώντας το κουμπί [ΕΛΕΓΧΟΣ ΠΛΗΡΟΤΗΤΑΣ - ΥΠΟΒΟΛΗ].

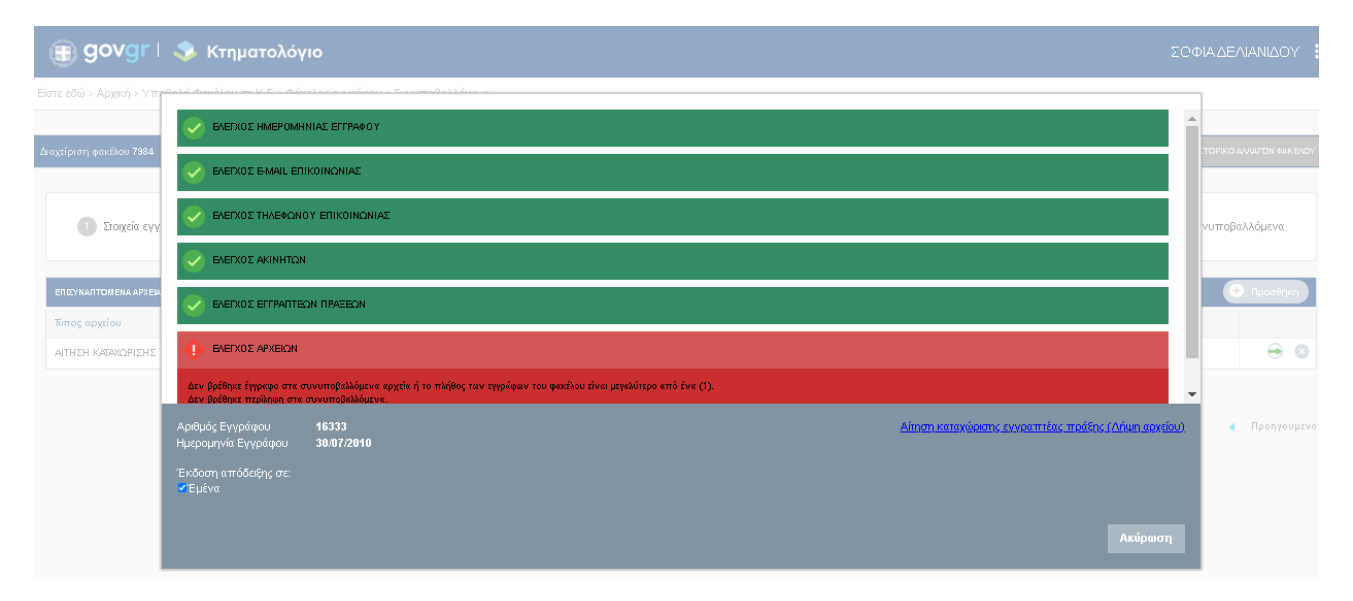

Στην παραπάνω εικόνα βλέπουμε τις ελλείψεις ενός φακέλου. Ο χρήστης πρέπει πρώτα να διορθώσει όλες τις ελλείψεις μεταβαίνοντας στα αντίστοιχα βήματα και έπειτα να προχωρήσει με την υποβολή του φακέλου.

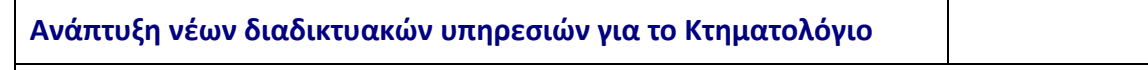

Ηλεκτρονική Υποβολή Συμβολαιογραφικών Πράξεων από Πολίτες **Εγχειρίδιο Χρηστών** 

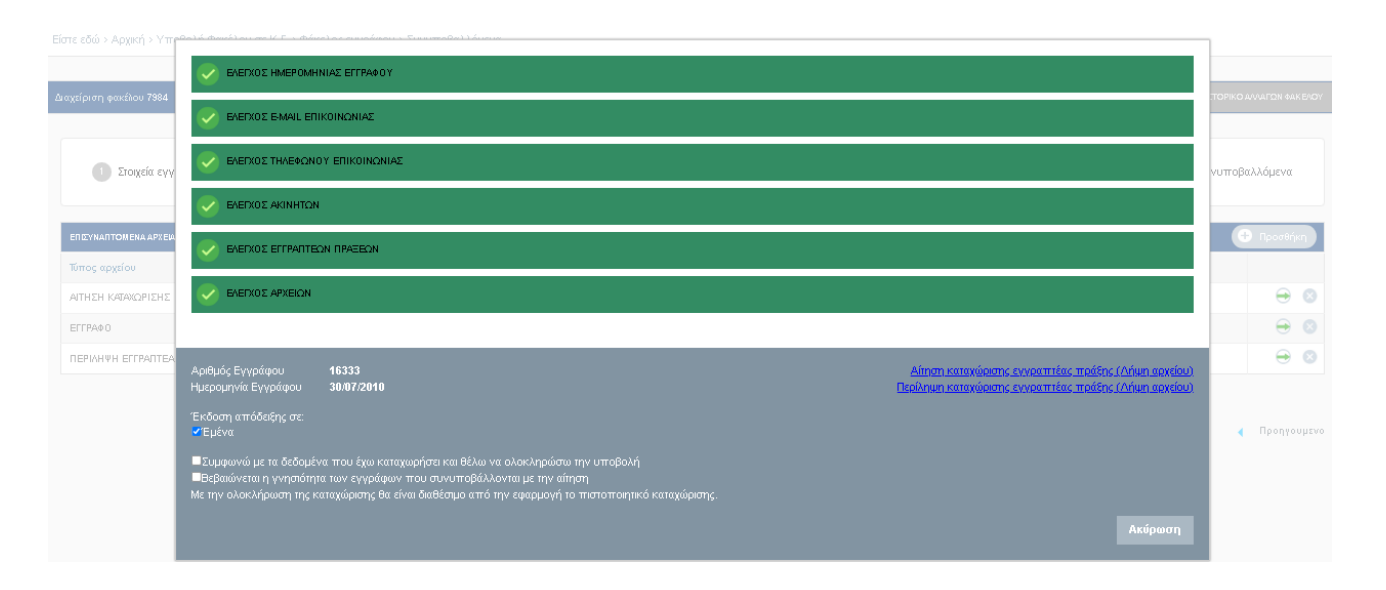

Κάθε φορά που ο χρήστης κάνει έλεγχο πληρότητας παράγεται αυτόματα το τελικό έγγραφο της αίτησης ώστε να αποφευχθεί το ενδεχόμενο σφάλματος. Επίσης στο παράθυρο του ελέγχου υπενθυμίζεται στον χρήστη ο Αριθμός και η Ημερομηνία του συμβολαίου. Εάν συμφωνεί με τις πληροφορίες που έχει καταχωρήσει και επιλέξει ότι

- «Συμφωνεί με τα δεδομένα που έχει καταχωρήσει και θέλει να ολοκληρώσει την υποβολή»,
- Βεβαιώνεται η γνησιότητα των εγγράφων που συνυποβάλλονται με την αίτηση

Εμφανίζεται και είναι διαθέσιμο το πλήκτρο [Υποβολή] (βλ. παρακάτω εικόνα).

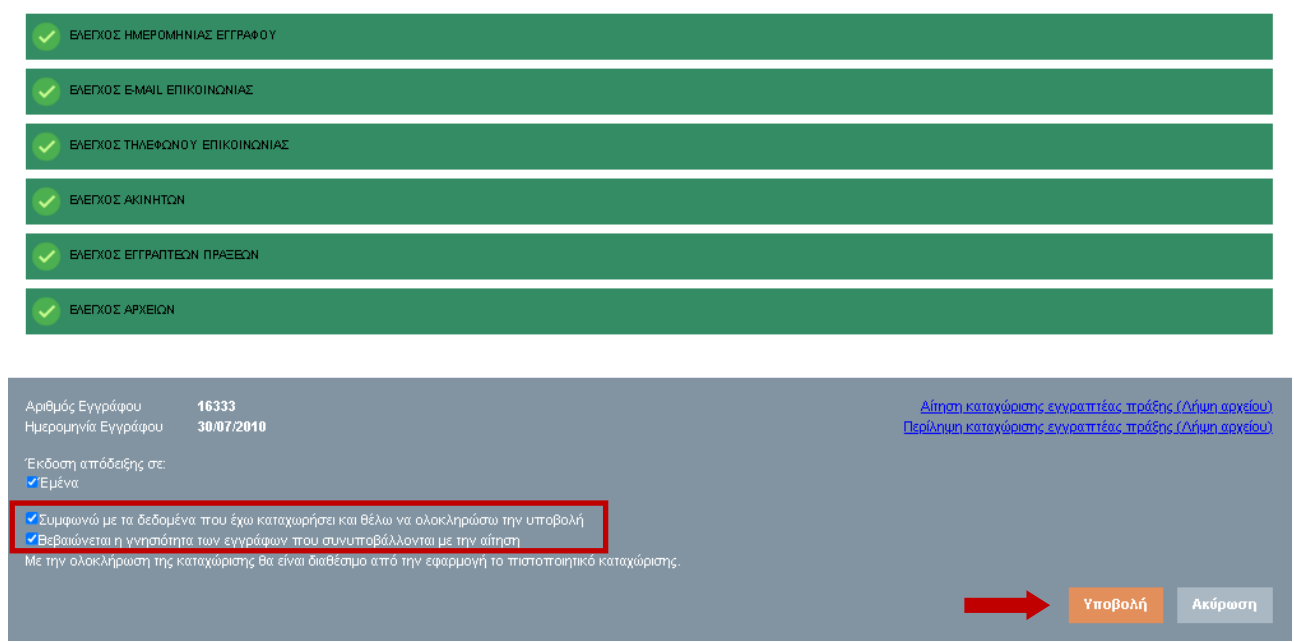

**Χ** Κτηματολόγιο

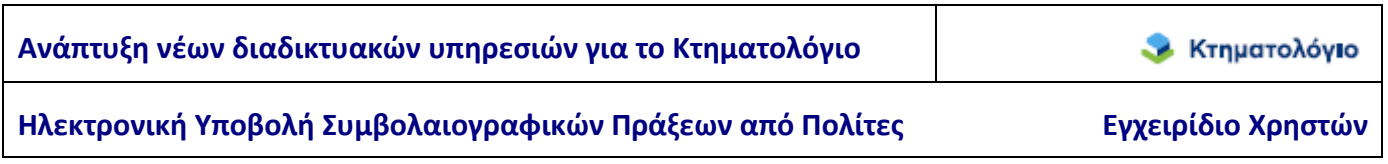

Μετά την υποβολή ο χρήστης λαμβάνει ενημερωτικό μήνυμα για την επιτυχία / αποτυχία της διαδικασίας υποβολής.

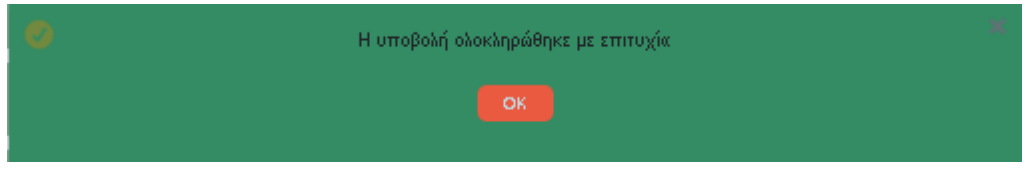

**Σημείωση**: Μετά την υποβολή όλα τα πεδία στις καρτέλες «κλειδώνουν» και καμία μεταβολή δεν είναι δυνατή. Ο φάκελος έχει λάβει αυτόματα Αριθμό Πρωτοκόλλου από το αρμόδιο Κτηματολογικό Γραφείο ο οποίος εμφανίζεται στην πρώτη ενότητα {Στοιχεία Εγγράφου}.

### **5. ΕΝΕΡΓΕΙΕΣ ΜΕΤΑ ΤΗΝ ΥΠΟΒΟΛΗ**

#### **5.1 Δυνατές Καταστάσεις του φακέλου-πράξης**

Είναι σημαντικό να τονιστεί ότι οι ενέργειες του χρήστη δεν σταματούν με την υποβολή του φακέλου αλλά πρέπει να παρακολουθούν και την εξέλιξη της πορείας της επεξεργασίας του φακέλου από την τιμολόγηση και την πληρωμή ως και την οριστική καταχώριση ή απόρριψη. Για την παρακολούθηση της εξέλιξης της πορείας του φακέλου έχουν προβλεφθεί διάφορες καταστάσεις στις οποίες είναι δυνατόν να βρεθεί ο φάκελος για τις μεταβολές των οποίων ενημερώνεται ο χρήστης. Οι καταστάσεις αυτές εμπίπτουν σε δύο κατηγορίες: την οικονομική κατάσταση και την κατάσταση επεξεργασίας, οι οποίες εξελίσσονται παράλληλα. Οι δυνατές τιμές των καταστάσεων αυτών είναι:

- 1. Κατάσταση επεξεργασίας φακέλου-πράξης:
	- Προσωρινά αποθηκευμένη: είναι η κατάσταση στην οποία βρίσκεται ο φάκελοςπράξη από την δημιουργία της ως την υποβολή.
	- Υποβληθείσα: είναι η κατάσταση στην οποία βρίσκεται ο φάκελος-πράξη με την υποβολή της
	- Περατωθείσα Οριστική: είναι η κατάσταση στην οποία βρίσκεται ο φάκελος-πράξη όταν ολοκληρωθεί και οριστικοποιηθεί η καταχώριση από το Κτηματολογικό Γραφείο.
	- Απορριφθείσα: είναι η κατάσταση στην οποία βρίσκεται ο φάκελος-πράξη όταν η πράξη απορριφθεί από το Κτηματολογικό Γραφείο.
	- Εξαλειφθείσα: είναι η κατάσταση στην οποία βρίσκεται ο φάκελος-πράξη όταν η πράξη έχει καταχωριστεί από το Κτηματολογικό Γραφείο με την διαδικασία της προσωρινής καταχώρισης και δεν οριστικοποιείται αλλά εξαλείφεται.
	- Τυπικές Ελλείψεις: είναι η κατάσταση στην οποία βρίσκεται ο φάκελος-πράξη όταν από το Κτηματολογικό Γραφείο διαπιστωθούν ελλείψεις οι οποίες είναι δυνατόν να θεραπευτούν με την διαδικασία των τυπικών ελλείψεων. Η άρση των ελλείψεων αυτών απαιτεί την παρέμβαση του χρήστη (βλ. κεφάλαιο 5.6

Διαδικασία Τυπικών Ελλείψεων).

- 2. Οικονομική κατάσταση φακέλου-πράξης:
	- Καμία: είναι η κατάσταση στην οποία βρίσκεται ο φάκελος-πράξη πριν την τιμολόγηση από το Κτηματολογικό Γραφείο.
	- Τιμολογηθείσα: είναι η κατάσταση στην οποία βρίσκεται ο φάκελος-πράξη με την τιμολόγησή της από το Κτηματολογικό Γραφείο. Η κατάσταση αυτή απαιτεί ενέργειες από τον πολίτη (βλ. κεφάλαιο 5.3 Καταβολή Τελών - Έντυπο Οφειλής-Απόδειξη πληρωμής).
	- Πληρωμένη: είναι η κατάσταση στην οποία βρίσκεται ο φάκελος-πράξη όταν πληρωθούν τα οφειλόμενα τέλη και δικαιώματα και ενημερωθεί αναλόγως το σύστημα. Η ενημέρωση αυτή είναι αυτοματοποιημένη μέσω ανταλλαγής αρχείων πληρωμών μεταξύ του φορέα και της ΔΙΑΣ.

Οι μεταβολές στις καταστάσεις του φακέλου-πράξης πραγματοποιούνται είτε αυτοματοποιημένα είτε με ενέργειες του Κτηματολογικού Γραφείου ή του χρήστη και περιγράφονται στο επόμενο κεφάλαιο.

#### **5.2 Μεταβολές στις καταστάσεις του φακέλου-πράξης**

Όπως προαναφέρθηκε η πορεία του φακέλου-πράξης μπορεί να εξελιχθεί σε διάφορες «καταστάσεις». Για να μπορέσει ο χρήστης να ενημερώνεται για τις μεταβολές αυτές θα πρέπει

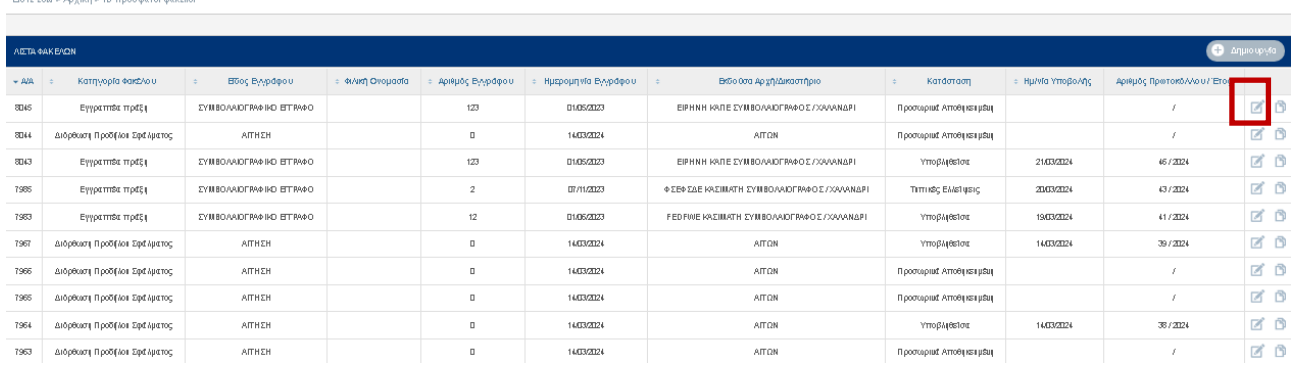

 πατώντας το κουμπί [Επεξεργασία] να εισέλθει στον ηλεκτρονικό φάκελο που τον ενδιαφέρει και έπειτα επιλέγοντας το πλήκτρο {ΙΣΤΟΡΙΚΟ ΑΛΛΑΓΩΝ ΦΑΚΕΛΟΥ} στη «γραμμή λειτουργίων» μπορει να δει σε ποιά κατάσταση επεξεργασίας βρίσκεται ο φακελος-πράξης.

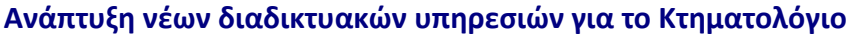

*S* Κτηματολόγιο

Ηλεκτρονική Υποβολή Συμβολαιογραφικών Πράξεων από Πολίτες **Εγχειρίδιο Χρηστών** 

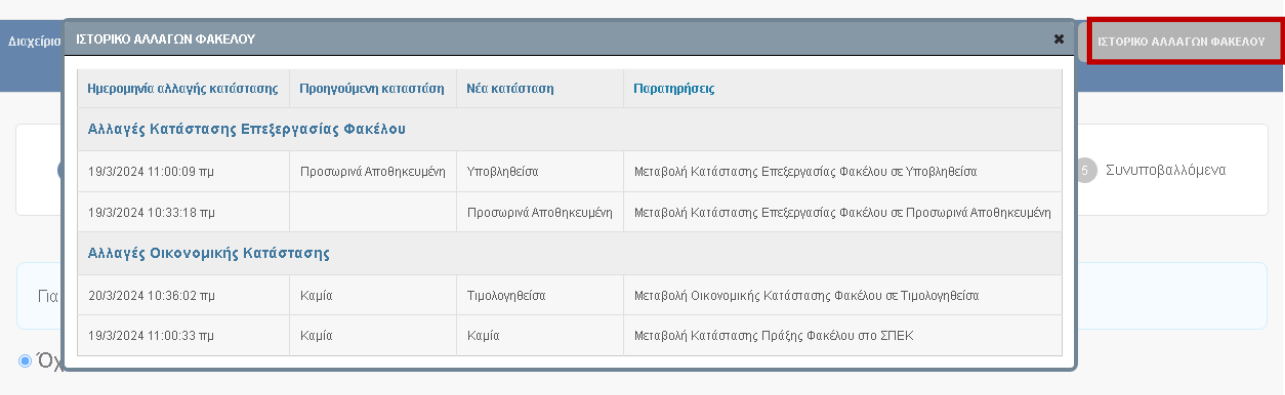

**Σημείωση**: Ιδιαίτερη προσοχή απαιτείται όταν ο φάκελος βρεθεί σε κατάσταση {Τιμολογηθείσα} ή {Τυπικές Ελλείψεις}. Οι καταστάσεις αυτές απαιτούν ενέργειες από τον χρήστη ώστε η πορεία του φακέλου-πράξης να εξελιχθεί κανονικά. Οι ενέργειες αυτές περιγράφονται στα επόμενα κεφάλαια.

#### **5.3 Καταβολή Τελών - Έντυπο Οφειλής – Απόδειξη Πληρωμής**

Όταν το Κτηματολογικό Γραφείο τιμολογήσει τον φάκελο-πράξη αυτή θα βρεθεί σε κατάσταση {Τιμολογηθείσα}. Αυτό σημαίνει ότι θα πρέπει να πληρωθούν τα οφειλόμενα τέλη με την χρήση του εντύπου οφειλής. Το έντυπο οφειλής είναι το συνηθισμένο έντυπο που εκδίδεται και από τα γραφεία του φορέα και είναι διαθέσιμο στον χρήστη από το πλήκτρο [ΕΝΤΥΠΑ ΟΦΕΙΛΗΣ - ΑΠΟΔΕΙΞΕΙΣ] (βλ. παρακάτω εικόνα). Από το ίδιο πλήκτρο είναι διαθέσιμη και η απόδειξη πληρωμής όταν πληρωθούν τα οφειλόμενα τέλη. Η οφειλή των τελών υλοποιείται με όλους τους τρόπους που είναι διαθέσιμοι από τις τράπεζες. Η ενημέρωση της καταβολής των τελών είναι αυτοματοποιημένη διαδικασία μέσω ανταλλαγής αρχείων μεταξύ του φορέα και της ΔΙΑΣ.

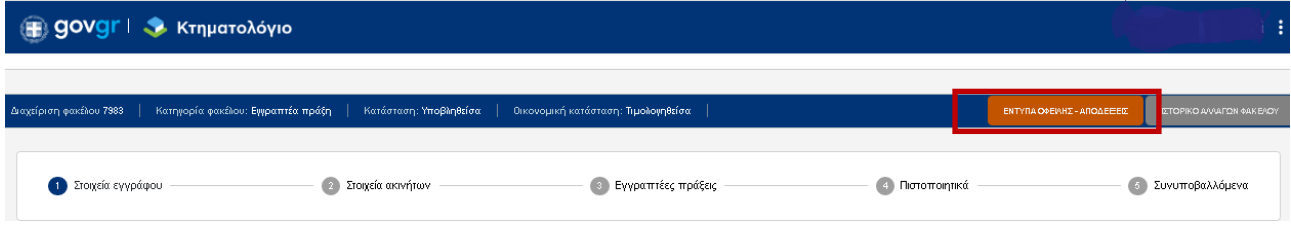

#### **Σημείωση**:

- 1. Ιδιαίτερη προσοχή πρέπει να δοθεί στο γεγονός ότι η καταβολή των τελών **πρέπει να πραγματοποιηθεί εντός προθεσμίας** και σύμφωνα με την απόφαση της παραγράφου 1 του άρθρου 40 του ν. 4512/2018.
- 2. Υπό κανονικές συνθήκες η τιμολόγηση της πράξης θα γίνει **μία φορά** επομένως θα είναι διαθέσιμο ένα έντυπο οφειλής. Υπάρχουν όμως περιπτώσεις όπου ενδέχεται να υπάρξει δεύτερη συμπληρωματική τιμολόγηση. Στις περιπτώσεις αυτές με την χρήση του πλήκτρου [ΕΝΤΥΠΑ ΟΦΕΙΛΗΣ-ΑΠΟΔΕΙΞΕΙΣ] θα εμφανιστεί η παρακάτω οθόνη

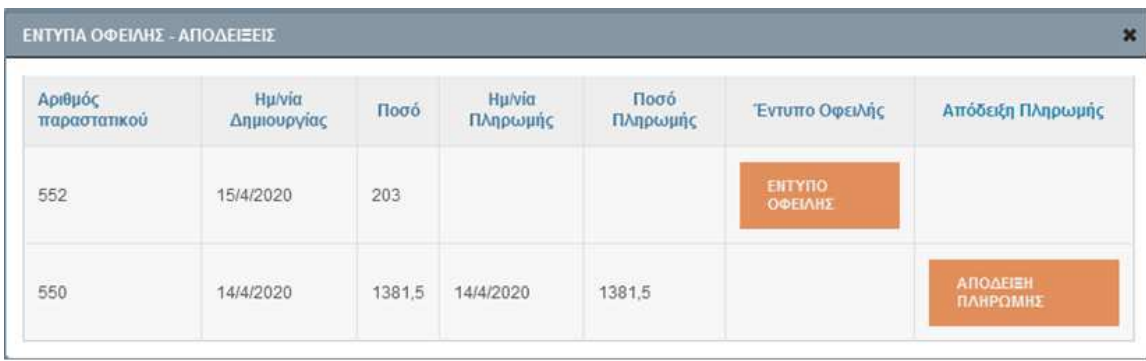

Στην εικόνα αυτή βλέπουμε ότι υπάρχουν δύο εγγραφές-τιμολογήσεις. Η πρώτη τιμολόγηση με αριθμό 550 έχει ήδη πληρωθεί και είναι διαθέσιμη η απόδειξη πληρωμής. Η δεύτερη τιμολόγηση με αριθμό 552 δεν έχει πληρωθεί και είναι διαθέσιμο το έντυπο οφειλής.

#### **5.4 Πιστοποιητικό καταχώρισης εγγραπτέας πράξης**

Όταν η επεξεργασία του φακέλου-πράξης ολοκληρωθεί και οριστικοποιηθεί από το Κτηματολογικό Γραφείο, ο φάκελος-πράξη θα βρεθεί σε κατάσταση {Περατωθείσα Οριστική} και θα είναι διαθέσιμο και το πιστοποιητικό καταχώρισης το οποίο θα μπορεί ο χρήστης να το παραλάβει από ενότητα {(4) Πιστοποιητικά} με την χρήση του πλήκτρου [ΠΙΣΤΟΠΟΙΗΤΙΚΟ ΚΑΤΑΧΩΡΙΣΗΣ] (βλ. ακόλουθη εικόνα).

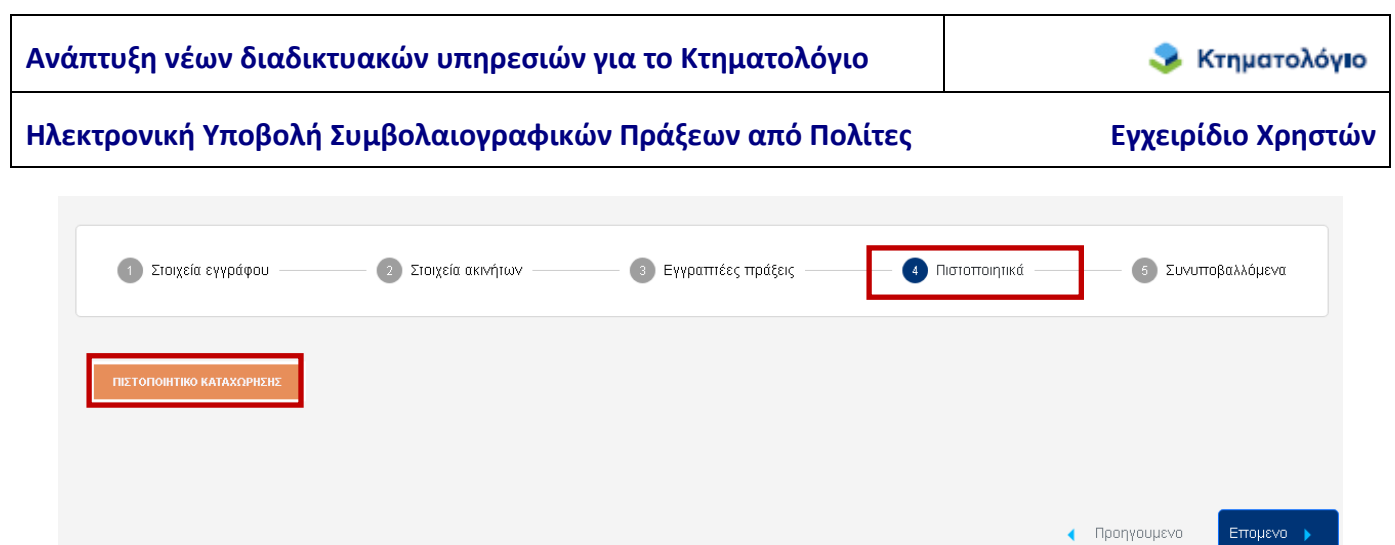

#### **Σημειώσεις**

- 1. Απαραίτητη προϋπόθεση για να βρεθεί ο φάκελος-πράξη σε κατάσταση {Περατωθείσα Οριστική} είναι να είναι ήδη σε οικονομική κατάσταση {Πληρωμένη}.
- 2. Το πιστοποιητικό καταχώρισης είναι ψηφιακά υπογεγραμμένο.

#### **5.5 Απόρριψη Πράξης – Απόφαση Προϊσταμένου ΚΓ**

Όταν ο Προϊστάμενος του Κτηματολογικού Γραφείου απορρίψει την καταχώριση της πράξης ή εξαλείψει την προσωρινή καταχώρισή της, τότε είναι διαθέσιμη στον χρήστη η απορριπτική απόφαση του προϊσταμένου του κτηματολογικού Γραφείου, η οποία είναι ψηφιακά υπογεγραμμένη. Η απορριπτική απόφαση εμφανίζεται στην ενότητα {(5) Συνυποβαλλόμενα} ως ΑΠΟΤΕΛΕΣΜΑ ΕΛΕΓΧΟΥ (βλ. παρακάτω εικόνα).

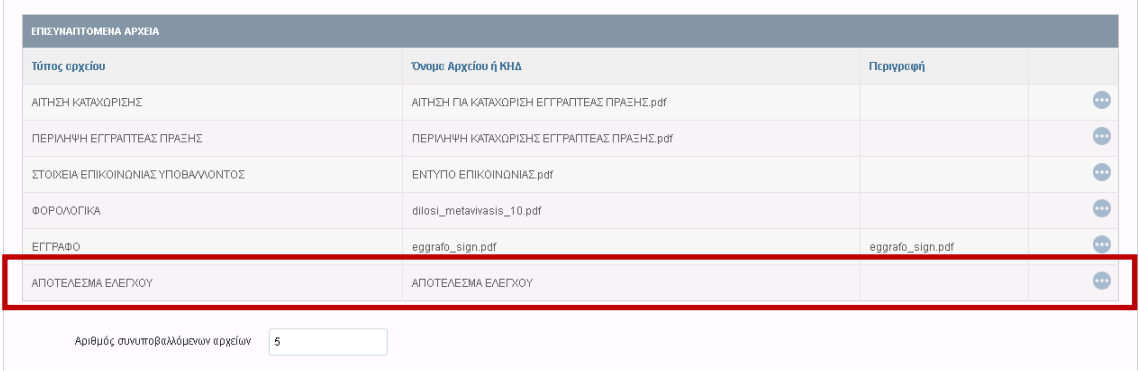

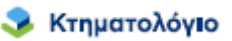

#### **5.6 Διαδικασία Τυπικών Ελλείψεων**

Μετά την υποβολή είναι δυνατόν να θεραπευτούν ελλείψεις ήσσονος σημασίας στα συνυποβαλλόμενα έγγραφα μέσω της διαδικασίας των τυπικών ελλείψεων. Στην περίπτωση αυτή ο φάκελος-πράξη έχει τεθεί σε κατάσταση {Τυπικές Ελλείψεις} από το Κτηματολογικό Γραφείο. Η κατάσταση αυτή επιτρέπει την προσθήκη συνυποβαλλόμενων εγγράφων και επιπλέον είναι ενεργό το πλήκτρο [ΕΛΕΓΧΟΣ ΠΛΗΡΟΤΗΤΑΣ – ΥΠΟΒΟΛΗ] μέσω του οποίου θα γίνει η επανυποβολή των συνυποβαλλόμενων (βλ. παρακάτω εικόνα). Η κατάσταση {Τυπικές Ελλείψεις} είναι κριτήριο αναζήτησης φακέλων, επομένως οι φάκελοι με τυπικές ελλείψεις είναι δυνατόν να εντοπιστούν με την κατάλληλη αναζήτηση (βλ. κεφάλαιο 6 ΑΝΑΖΗΤΗΣΕΙΣ). Το ακριβές κείμενο των τυπικών ελλείψεων είναι διαθέσιμο είτε μέσω της ενημέρωσης των μεταβολών των καταστάσεων του φακέλου είτε στην ενότητα {(5) Συνυποβαλλόμενα} (βλ. παρακάτω εικόνα).

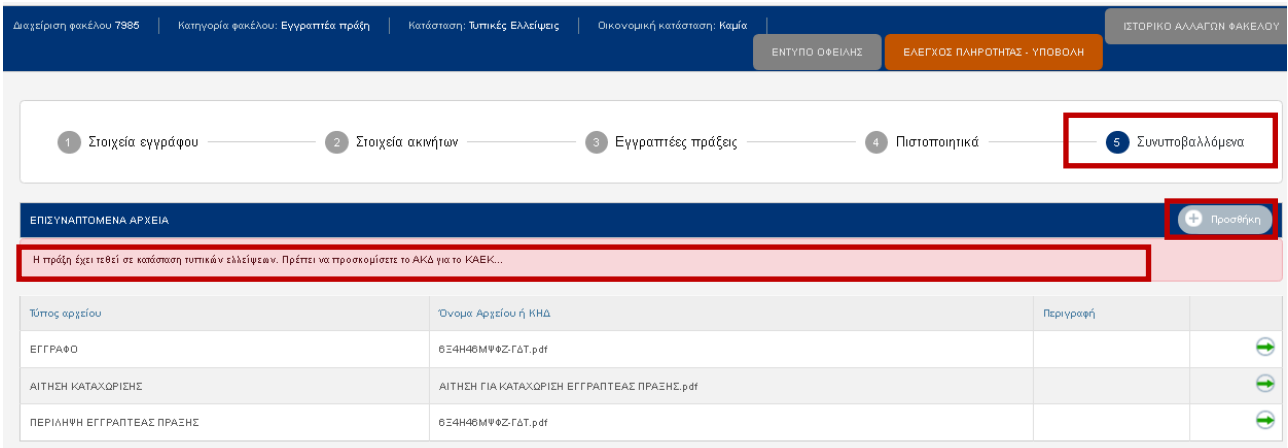

Η προσθήκη συνυποβαλλόμενου πραγματοποιείται με την χρήση του πλήκτρου [Προσθήκη].

Η θέαση-λήψη αρχείου πραγματοποιείται με τη χρήση του πλήκτρου .

Μετά την προσθήκη των ζητούμενων η διαδικασία ολοκληρώνεται με την χρήση του πλήκτρου [ΕΛΕΓΧΟΣ ΠΛΗΡΟΤΗΤΑΣ – ΥΠΟΒΟΛΗ]. Οι έλεγχοι που διενεργούνται είναι αυτοί της «κανονικής» υποβολής. Με την ολοκλήρωση της υποβολής των συνυποβαλλόμενων ο φάκελος-πράξη τίθεται σε κατάσταση {Υποβληθείσα}.

#### **Σημείωση**:

- 1. Μέσω της διαδικασίας των τυπικών ελλείψεων δεν είναι δυνατόν να αντικατασταθεί το έγγραφο και η αίτηση καταχώρισης και δεν τροποποιούνται τα στοιχεία που έχουν ήδη μεταφερθεί στο σύστημα του Εθνικού Κτηματολογίου.
- 2. Η διαδικασία των τυπικών ελλείψεων είναι δυνατόν να πραγματοποιηθεί πολλαπλές φορές εφόσον διαπιστωθούν τυπικές ελλείψεις σε διαφορετικό χρόνο της επεξεργασίας.

## **6. ΑΝΑΖΗΤΗΣΕΙΣ**

#### **6.1 10 Πρόσφατοι Φάκελοι**

Πρόκειται για αναζήτηση-διευκόλυνση ώστε ο χρήστης να μπορεί να εμφανίσει τους 10 φακέλους που έχει επεξεργαστεί πρόσφατα. Τα αποτελέσματα εμφανίζονται σε μορφή καταλόγου.

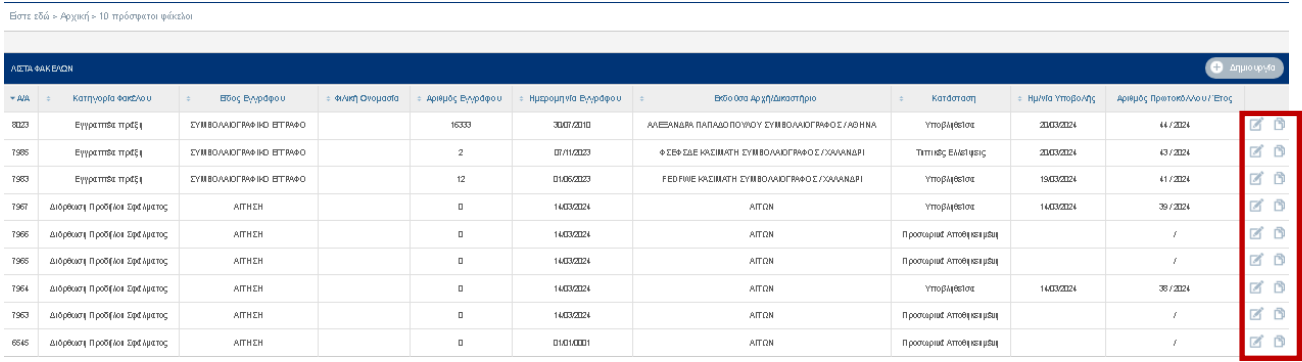

Στην τελευταία στήλη του πίνακα εμφανίζονται το πλήκτρο [Επεξεργασία] με το οποίο είναι δυνατή η εμφάνιση συγκεκριμένου φακέλου και το πλήκτρο Αντιγραφή φακέλου **με** με το οποίο ειναι δυνατή η αντιγραφή ενός φακέλου.

**Σημείωση**: Ο χρήστης δεν εχει την δυνατότητα διαγραφής ενος φακέλου για το λόγο αυτό τους φακέλους που δεν θελει να υποβάλει, είτε τους αγνοεί είτε τους επεξεργάζεται- τροποποιεί σε μεταγενέστερο χρόνο για μια άλλη πράξη.

#### **6.2 Γενικευμένη Αναζήτηση Φακέλου**

Οι χρήστες μέσω του μενού της εφαρμογής επιλέγοντας την «ΑΝΑΖΗΤΗΣΗ ΦΑΚΕΛΩΝ»

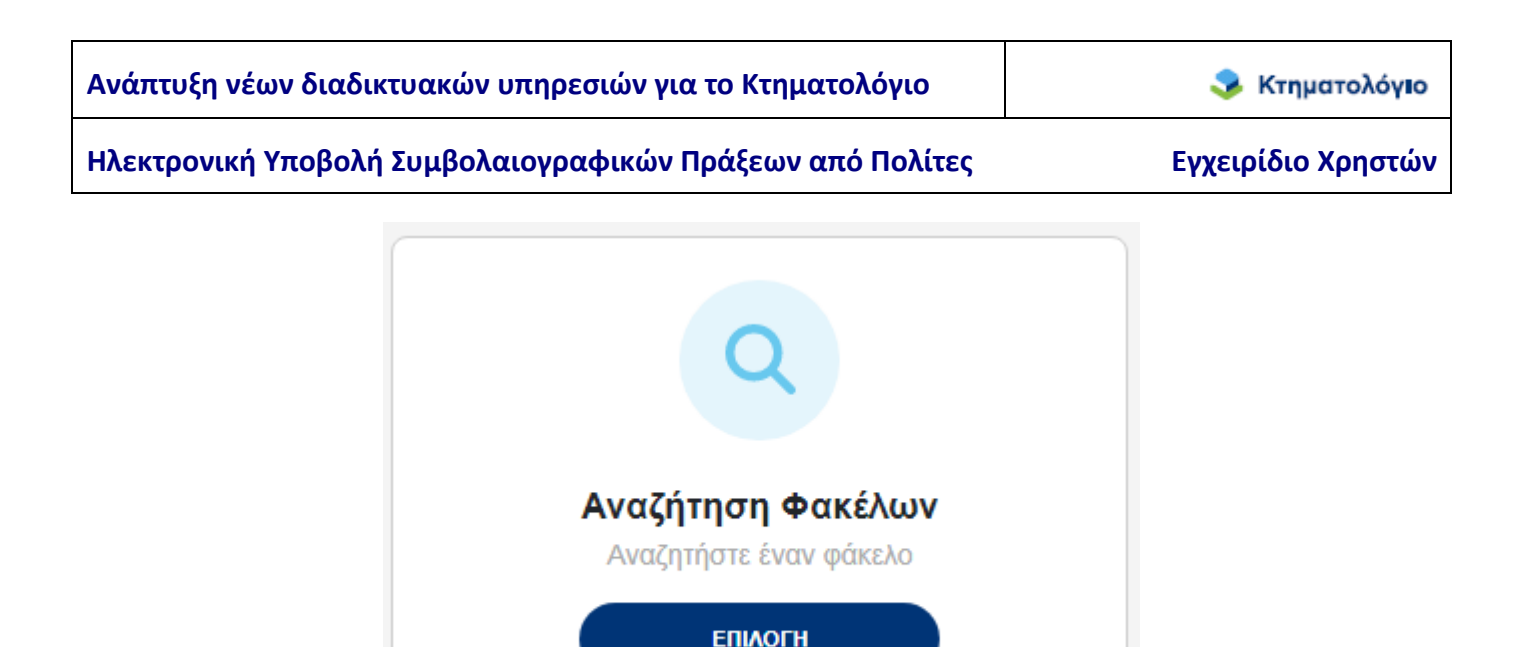

έχουν την δυνατότητα αναζήτησης όλων των ψηφιακών φακέλων που έχουν δημιουργήσει. Μερικά από τα κριτήρια αναζήτησης που έχουν στην διάθεσή τους είναι τα παρακάτω:

- Είδος εγγράφου
- Αριθμός συμβολαίου
- Ημ/νία συμβολαίου
- ΚΑΕΚ (εδώ ο χρήστης εισάγει τον 12-ψήφιο κωδικό του ακινήτου, χωρίς την οριζόντια και την κάθετη)

Η οθόνη με τα κριτήρια αναζήτησης εμφανίζεται παρακάτω

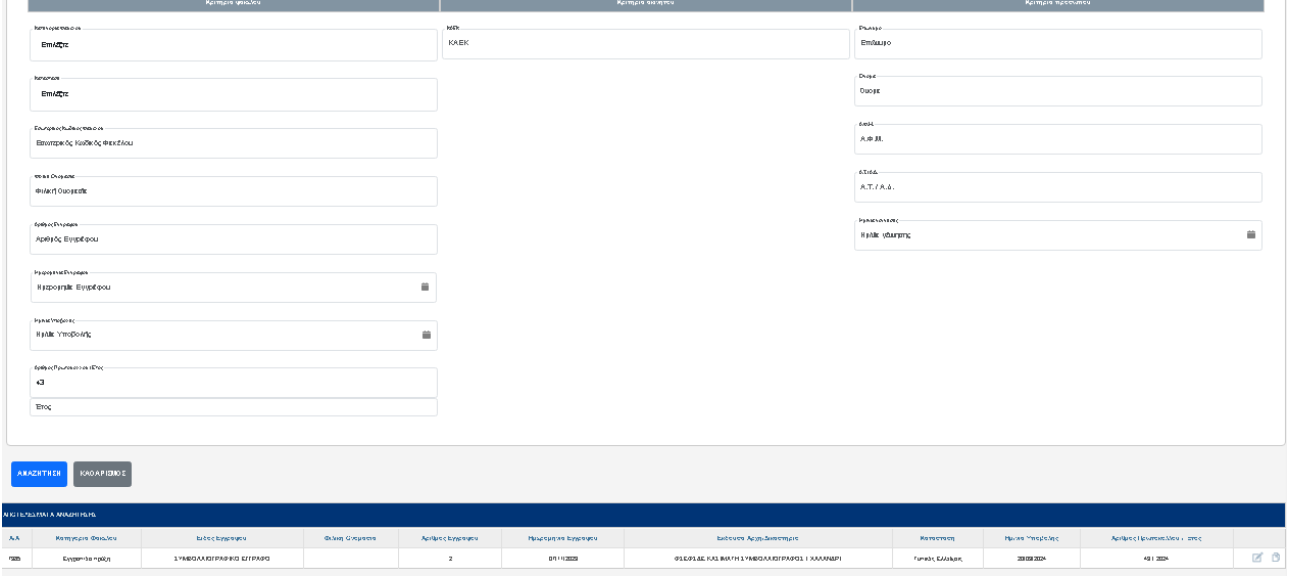

Ο χρήστης μπορεί να εισάγει ένα η περισσότερα κριτήρια αναζήτησης, έπειτα πατώντας το κουμπί αναζήτηση του εμφανίζει από κάτω τα αποτελέσματα της ενέργειας αυτής.

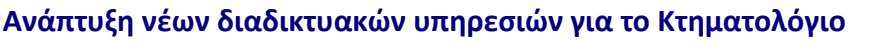

• Κτηματολόγιο

Ηλεκτρονική Υποβολή Συμβολαιογραφικών Πράξεων από Πολίτες **Εγχειρίδιο Χρηστών** 

M

Η πλοήγηση σε συγκεκριμένο φάκελο πραγματοποιείται με τη χρήση του πλήκτρου [Επεξεργασία] που βρίσκεται στην τελευταία στήλη του πίνακα αποτελεσμάτων.

**Σημείωση**: Εάν ο χρήστης πατήσει το κουμπί αναζήτησης χωρίς να έχει ορίσει κάποιο κριτήριο, το σύστημα θα του επιστρέψει όλους τους φακέλους στους οποίους έχει πρόσβαση.

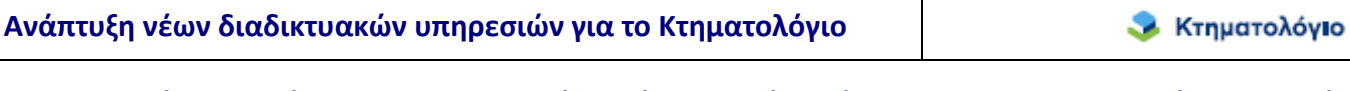

## **7. ΑΝΤΙΓΡΑΦΗ ΦΑΚΕΛΟΥ**

Πατώντας το πλήκτρο αντιγραφή φακέλου <sup>Που</sup> που θέλει να αντιγράψει ο χρήστης θα του εμφανιστεί το μήνυμα «Πρόκειται να πραγματοποιήσετε αντιγραφή του φακέλου σε νέο. Επιθυμείτε να συνεχίσετε;».

Είστε εδώ > Αρχική > 10 πρόσφατοι φάκελοι

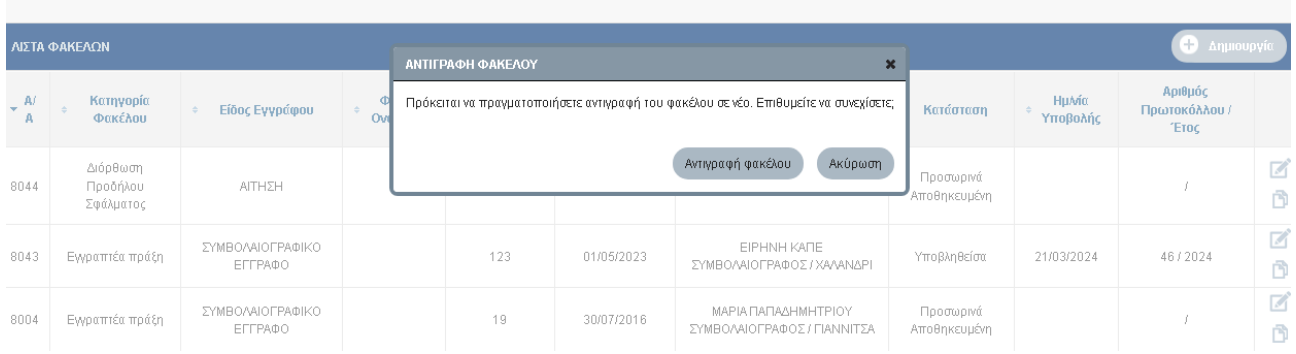

Επιλέγοντας το πλήκτρο αντιγραφή φακέλου του εμφανίζει τα παρακάτω μήνυμα

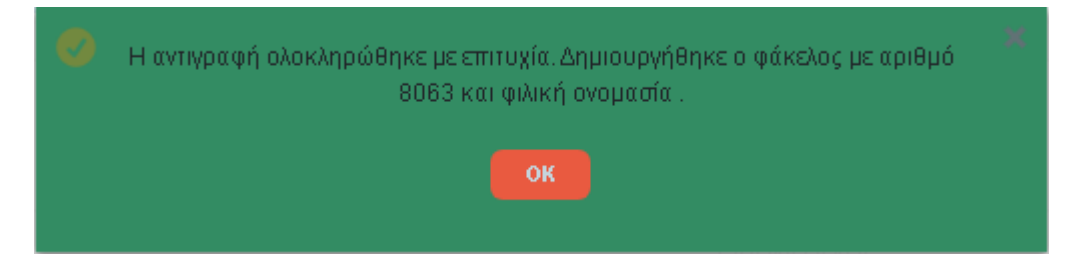

Οτι δηλαδή δημιουργήθηκε νέος φάκελος με νέο αριθμο. Αναζητώντας τον νέο φάκελο απο την αναζήση φακέλων (βλ. ενότητα 6.2 Γενικευμένη Αναζήτηση Φακέλου) και επιλέγοντας το πλήκτρο επεξεργασία μπορεί να επεξεργαστει-τροποποιήσει τον νέο φάκελο.

**Σημείωση**: Σε περίπτωση που θέλει ο χρήστης να διαγράψει τον ΚΑΕΚ του νέου φακέλου θα πρέπει πρώτα να διαγράψει την εγραπτέα πράξη απο την ενότητα {(3) Εγραπτέες πράξεις} για να αρθεί η συσχέτιση που είχε απο τον προηγούμενο αντιγραμμένο φάκελο.